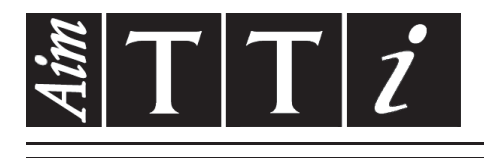

## AIM & THURLBY THANDAR INSTRUMENTS

TGR6000

Fast Sweep 6GHz RF Signal Generator ISTRUZIONI IN ITALIANO

$$
Aim-TTi
$$

## Table of Contents

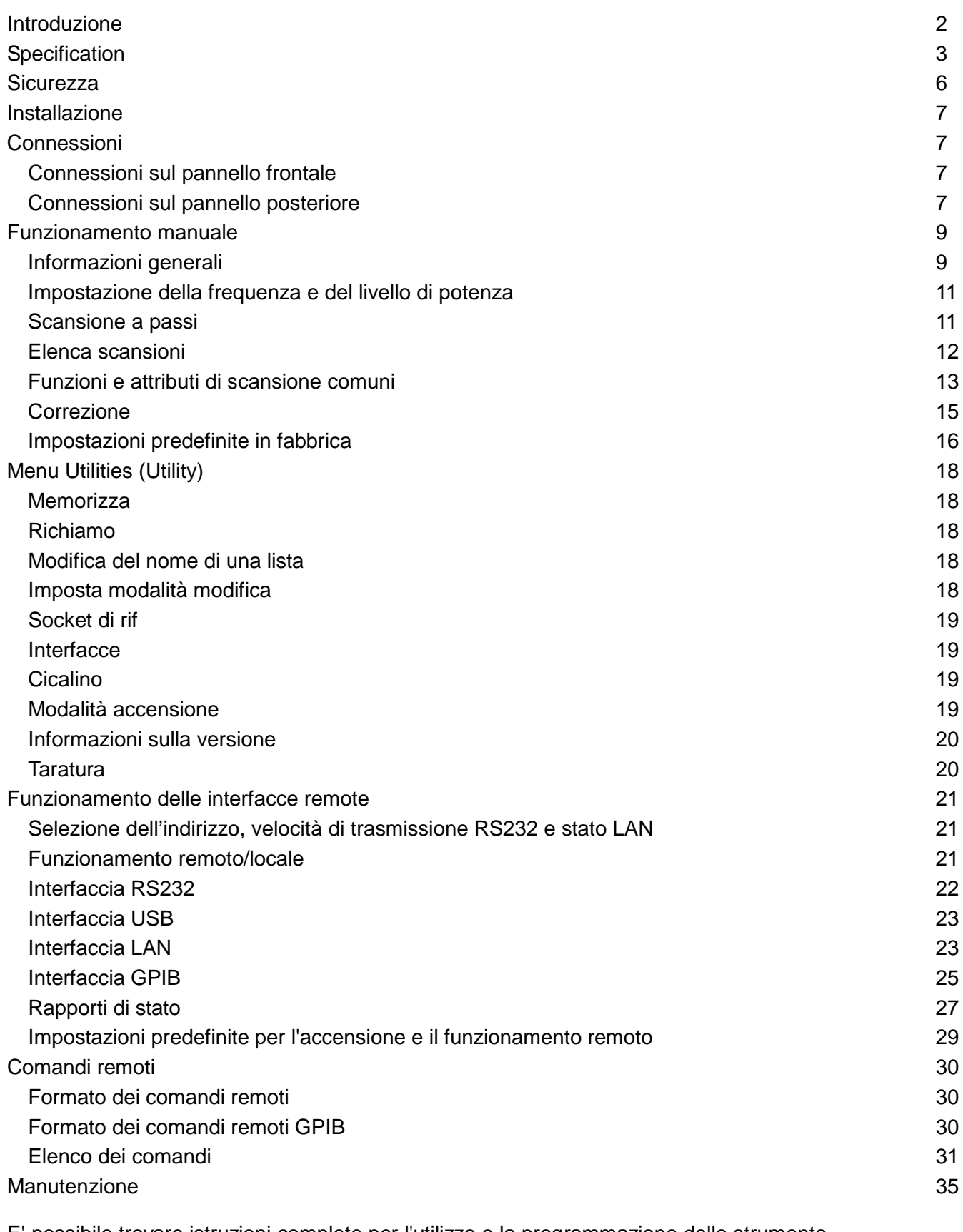

E' possibile trovare istruzioni complete per l'utilizzo e la programmazione dello strumento nella cartella prodotto appropriata del CD-ROM allegato.

Queste informazioni possono essere scaricate anche dal sito: <http://www.aimtti.com/support>

## Introduzione

<span id="page-2-0"></span>Il generatore RF programmabile a scansione rapida, oggetto del presente manuale, fornisce un segnale sintetizzato a basso rumore sul range di frequenze 10 MHz ÷ 6000 MHz e sul range di livelli di potenza -110dBm ÷ +7dBm.

È possibile effettuare la scansione dell'ampiezza e/o frequenza di uscita sull'intero range di ciascuna in una singola scansione. Lo strumento può essere predisposto sull'esecuzione di due tipologie di scansione. La prima tipologia di scansione è la Step Sweep (scansione a passi) in cui si definiscono le condizioni di avvio e di arresto, nonché il numero di punti nella scansione, la distanza lineare o logaritmica tra i punti e il tempo di attesa dei singoli punti. La seconda tipologia è la List Sweep (scansione continua) in cui si definiscono fino a 1000 punti in una lista di scansioni, specificando la frequenza, il livello di potenza e il tempo di attesa dei singoli punti. Entrambe le tipologie di scansione possono essere effettuate in modalità libera o attivate da uno Sweep Trigger (trigger di scansione) da più sorgenti; è anche possibile definire un Point Trigger (trigger di punto) per i singoli passi della scansione. Il segnale dell'uscita SYNC (sincronizzazione) sul pannello posteriore indica quando l'uscita è stabile, ed è programmabile dall'utente su alto o basso.

Il livello di potenza in uscita può essere regolato al fine di correggere eventuali frequenze generate da apparecchiature esterne utilizzando la funzione TRIM. La funzione TRIM consiste in una lista programmabile dall'utente, composta da un massimo di 100 coppie di regolazione ampiezza/frequenza. Quando è attivata, la funzione TRIM regola il livello di potenza in uscita di un valore linearmente interpolato tra le frequenze elencate nella lista. Il conseguente livello di potenza in uscita non deve superare i normali valori limite specificati per lo strumento; è prevista l'esecuzione di un test che verifica automaticamente il rispetto di questo requisito; in caso contrario, viene emesso un segnale acustico.

Questo strumento è dotato di una memoria non volatile in grado di memorizzare fino a 12 configurazioni dello strumento e fino a 16 liste di scansioni.

Lo strumento può essere controllato in modalità remota attraverso interfacce LAN, USB, RS232 o GPIB, tutte disponibili simultaneamente.

# **Specification**

<span id="page-3-0"></span>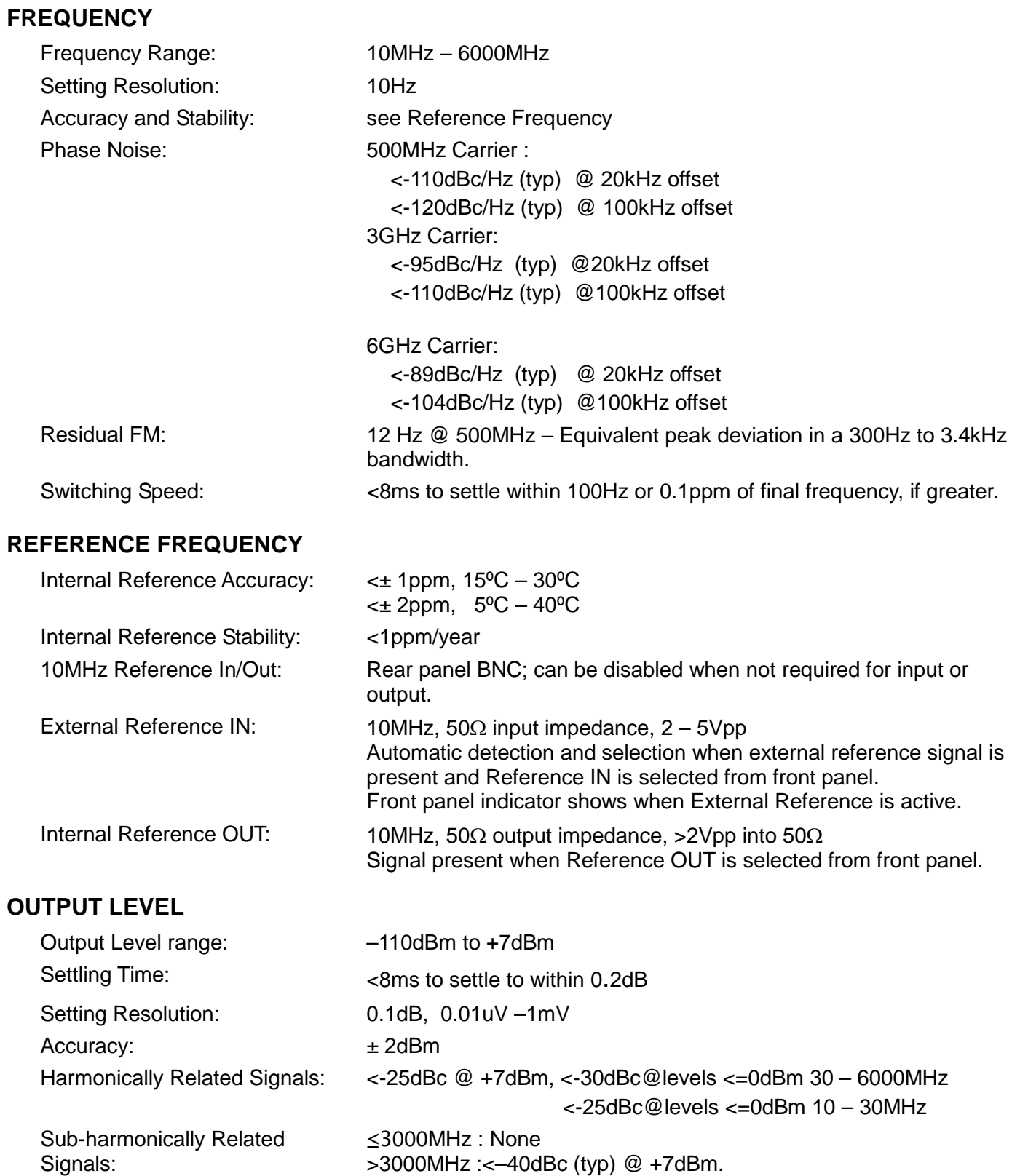

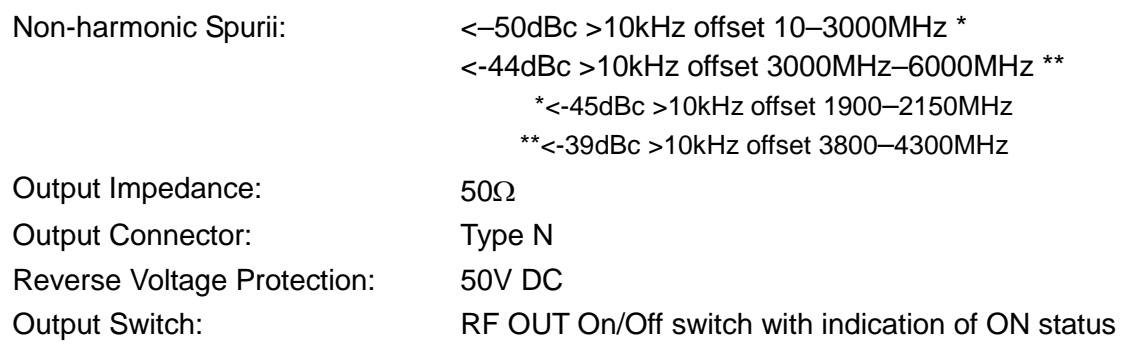

## **FREQUENCY and AMPLITUDE SWEEP**

#### **Step Sweep**

Step frequency and/or amplitude according to a formula over a specified number of points. Maximum 1000 points.

Formula specifies: Frequency start/stop Amplitude start/stop Dwell time at each step – programmable 0.01s to 10.000s

Sweep - continuous or single.

Linear or logarithmic step spacing.

Sweep up or down.

Sweep triggering - manual, external trigger, timed (0.1 – 999.9sec), or via remote interface. Step triggering (Point Trigger mode) - manual, external trigger, or via remote interface. Sync signal ('output stable') available during dwell time. Programmable to be high or low.

#### **List Sweep**

As for Step Sweep except that a user defined list of frequency, amplitude and dwell time values defines each sweep point. The list can be created within the instrument or downloaded via the remote interfaces.

Current sweep list plus up to 16 stored lists, each a maximum of 1000 points, stored in nonvolatile memory.

#### **TRIG IN Input**

DC coupled External Trigger Input signal used to trigger start of sweep and/or step changes when Point Trigger mode is enabled.

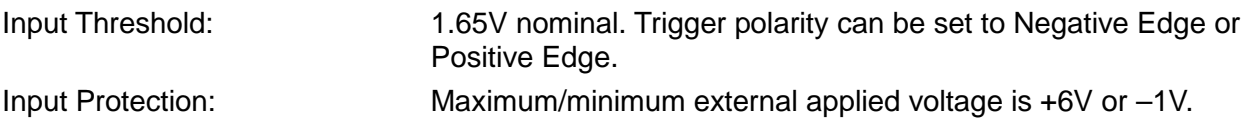

### **SYNC Output**

Rear panel output SYNC signal goes to its active state when generator output frequency & level have settled within specification after a step change during sweep. SYNC returns to inactive state at end of specified dwell period.

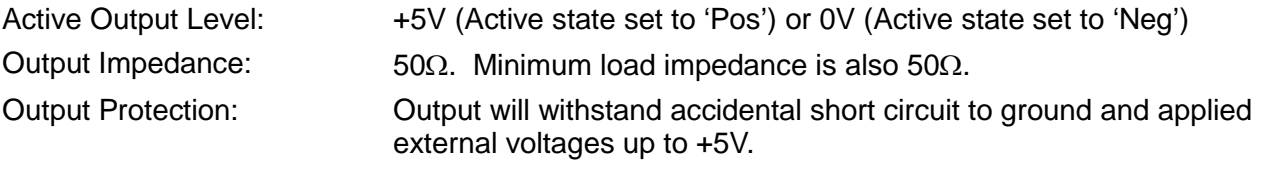

## **User Level Compensation Table (TRIM)**

A table of frequency/gain pairs allows the user to modify the generator output level with respect to frequency to calibrate an entire test set up or improve the calibration of the generator alone. The table can be created within the instrument or downloaded via the remote interfaces.

Maximum 100 points.

### **INTERFACES**

Full digital remote control facilities are available through the RS232, USB, LAN and GPIB interfaces.

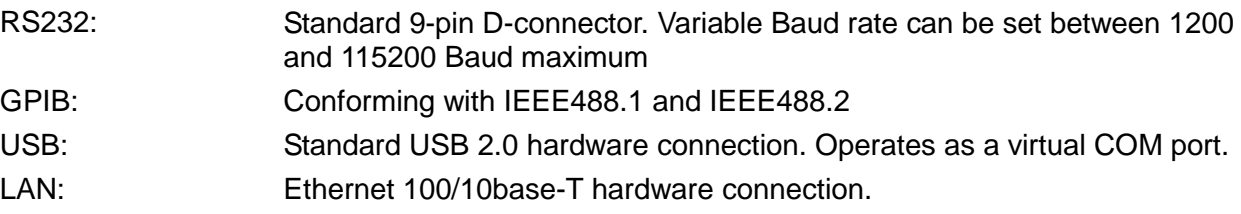

### **GENERAL**

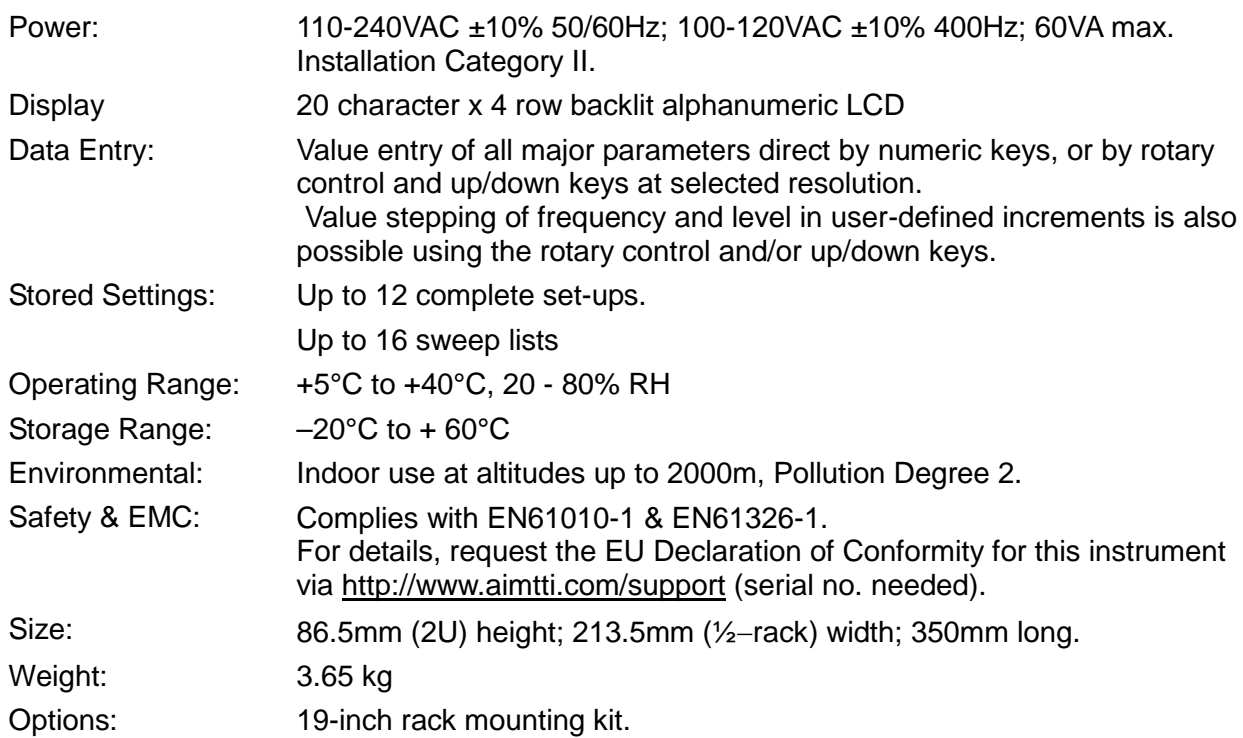

## Sicurezza

<span id="page-6-0"></span>Il generatore è uno strumento di sicurezza classe I in base alla classificazione IEC ed è stato studiato per corrispondere ai requisiti EN61010-1 (requisiti sulla sicurezza di attrezzature elettriche di misurazione, controllo e uso in laboratorio). E' uno strumento di installazione categoria II destinato al funzionamento attraverso alimentazione a fase singola normale.

Lo strumento è stato testato in conformità a EN61010-1 ed è stato fornito in condizioni di sicurezza. Il presente manuale di istruzioni comprende alcune informazioni e avvertenze che devono essere seguite dall'utente al fine di garantire un funzionamento sicuro e la conservazione dello strumento in condizione di sicurezza.

Lo strumento è stato studiato per l'uso all'interno in ambiente con grado di inquinamento 2 con range di temperatura da 5°C a 40°C, 20%-80% UR (senza formazione di condensa). Può essere occasionalmente esposto a temperature comprese fra +5°C e –10°C senza compromissione della sicurezza. Non utilizzare in presenza di condensa.

L'uso dello strumento in modo non specificato dalle presenti istruzioni può compromettere la protezione di sicurezza fornita. Non utilizzare lo strumento al di fuori della tensione o delle condizioni ambientali indicate.

### **AVVERTENZA! LO STRUMENTO DEVE ESSERE PROVVISTO DI MESSA A TERRA**

Qualsiasi interruzione del conduttore di terra all'interno o all'esterno dello strumento rende pericoloso l'uso dello strumento. Un'interruzione intenzionale è vietata. Non compromettere la sicurezza mediante l'uso di una prolunga senza conduttore di protezione.

Quando lo strumento è collegato all'alimentazione, i terminali possono essere scoperti e l'apertura delle coperture o la rimozione di parti (eccetto quelle accessibili con le mani) possono esporre parti esposte. Prima dell'apertura per regolazioni, sostituzioni, manutenzione o riparazione, lo strumento deve essere scollegato da tutte le sorgenti di alimentazione.

Qualsiasi regolazione, manutenzione o riparazione dello strumento aperto, in tensione, deve essere evitata e se inevitabile, deve essere effettuata esclusivamente da personale competente, consapevole del possibile pericolo.

In caso di evidente difetto dello strumento, danno meccanico, umidità eccessiva o corrosione chimica, la protezione di sicurezza potrebbe essere compromessa e il dispositivo non dovrà più essere utilizzato e sottoposto a controllo e riparazione.

Accertare di utilizzare solo i fusibili della potenza e del tipo prescritti per eventuali sostituzioni. L'uso di fusibili improvvisati e la cortocircuitazione del portafusibili è vietato.

Non bagnare lo strumento durante la pulizia e utilizzare esclusivamente un panno asciutto per pulire lo schermo LCD.

I seguenti simboli vengono utilizzati sullo strumento e nel manuale:

**Attenzione** - vedere i documenti allegati. L'uso errato può danneggiare lo strumento

terminale collegato al fondo dello chassis

alimentazione principale OFF

alimentazione principale ON

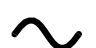

corrente alternata

## Installazione

## <span id="page-7-0"></span>**Tensione operativa di rete**

Lo strumento dispone di un range di tensioni di ingresso universale e funziona con un'alimentazione nominale di rete di 115 V o 230 V senza regolazione. Verificare che l'alimentazione di rete locale corrisponda ai requisiti di CA d'ingresso indicati nelle Specifiche.

### **Cavo di alimentazione**

Collegare lo strumento all'alimentazione CA utilizzando il cavo di alimentazione fornito. Se è necessaria una spina di alimentazione per una presa di rete diversa, occorre utilizzare un cavo adatto e approvato, con spina a muro e connettore IEC60320 C13 per il collegamento con lo strumento. Per determinare la portata corretta del set di cavi per l'alimentazione CA desiderata, leggere le informazioni sull'alimentazione dell'apparecchiatura o le Specifiche.

## **AVVERTENZA! LO STRUMENTO DEVE ESSERE PROVVISTO DI MESSA A TERRA**

L'eventuale interruzione del conduttore di messa a terra di rete interno o esterno allo strumento ne compromette la sicurezza. È vietata qualsiasi interruzione intenzionale.

### **Montaggio**

Questo strumento può essere montato su banco o su rack. Per il montaggio su rack, lo strumento può essere montato accanto ad un altro strumento a mezza larghezza 2U standard in un rack da 19"; un kit per rack 2U da 19" idoneo può essere acquistato dal fabbricante o dagli agenti di vendita di zona approvati.

## **Ventilazione**

Il generatore utilizza una ventola montata sul pannello posteriore. Non ostruire l'uscita dell'aria sul retro dello strumento o le bocchette di ingresso dell'aria sotto lo strumento. Nel caso di montaggio su rack, lasciare attorno allo strumento spazio sufficiente per un'adeguata ventilazione e/o utilizzare un cassetto ventole per il raffreddamento forzato.

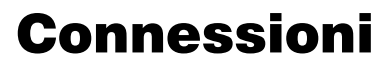

## <span id="page-7-2"></span><span id="page-7-1"></span>**Connessioni sul pannello frontale RF OUT (USCITA RF)**

Uscita del generatore da 50 Ω. La tensione massima di uscita è 500mV rms (+7 dBm) in 50 Ω. Può tollerare un cortocircuito a tempo indeterminato.

Il connettore tipo N è un componente di precisione che va protetto dall'usura eccessiva al fine di assicurare il perfetto mantenimento delle sue caratteristiche RF (impedenza e VSWR). Qualora l'utilizzo dello strumento preveda numerose connessioni/disconnessioni a e dall'uscita RF OUT, è buona norma utilizzare un adattatore maschio-femmina alla presa per poterlo sostituire periodicamente.

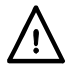

Non applicare una tensione esterna a questa uscita. Protetto dalla connessione accidentale fino a 50 V DC e dall'inversione di potenza fino a 25 watt da 50 Ω.

## <span id="page-7-3"></span>**Connessioni sul pannello posteriore**

## **EXTERNAL REFERENCE IN/OUT (INGRESSO/USCITA DI RIFERIMENTO ESTERNO)**

Impostabile su External Reference In (10 MHz, 2 V a 5 Vpp, 50 Ω), Internal Reference Out (10 MHz, 4 Vpp da 50  $\Omega$ ) o su OFF.

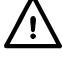

Non applicare tensioni esterne superiori a  $\pm$  10 Vpp a questo ingresso/uscita.

## **TRIG IN (INGRESSO SEGNALE DI TRIGGER)**

Segnale di ingresso di trigger esterno agganciato alla CC utilizzato per avviare il trigger di scansione e/o i cambi di passo quando è attivata la modalità Point Trigger. Soglia nominale: 1,65 V. La polarità del trigger può essere impostata su Positive o Negative.

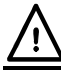

Non applicare tensioni esterne superiori a +6 V o -1V a questo ingresso.

## **SYNC OUT (USCITA SINC)**

Il segnale SYNC OUT diventa attivo quando l'uscita del generatore si stabilizza dopo un cambio di passo durante la scansione. Lo stato attivo può essere impostato su Positive (+5 V da 50 Ω) o Negative (0 V).

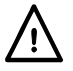

Non applicare una tensione esterna a questa uscita. Protetto da cortocircuiti accidentali a 0 V e dall'erogazione di tensione massima di +5 V.

### **RS232**

9−Connettore femmina a vaschetta con connessioni a pin descritti qui sotto. Può essere collegato a una porta PC standard con un cavo 1:1 maschio-femmina senza collegamenti incrociati.

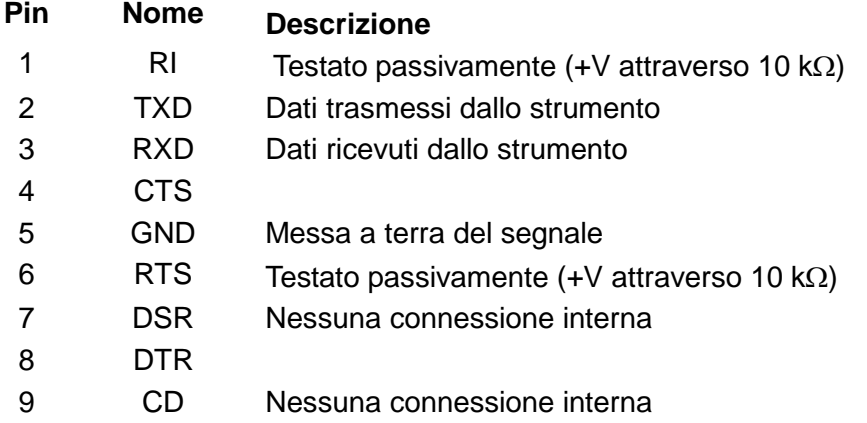

La messa a terra del segnale è collegata alla messa a terra dello strumento. La velocità di trasmissione è compresa tra 1200 e 115200.

#### **USB**

La porta USB è collegata alla messa a terra dello strumento. È conforme allo standard USB 2.0 (Full Speed) e accetta cavi USB standard. La funzione plug-and-play di Windows riconosce automaticamente che lo strumento è stato collegato. Se non si trova il driver corretto, seguire i prompt sullo schermo di Windows e installare i file richiesti dal CD fornito.

#### **LAN**

Il protocollo Socket TCP/IP consente di attivare il controllo remoto tramite l'interfaccia LAN. Data la possibilità di configurare erroneamente l'interfaccia LAN, rendendo impossibile la comunicazione LAN con lo strumento, è presente un meccanismo LAN Configuration Initialise (LCI, inizializza configurazione LAN) attraverso un interruttore incassato sul pannello posteriore (contrassegnato LAN RESET) per il ripristino delle impostazioni di fabbrica.

Si noti che l'interfaccia LAN soddisfa i requisiti fondamentali di LXI ( Lan eXtensions for Instrumentation) versione 1.2, Classe C, ma **non** completamente perché non contiene ad esempio un server Web. La configurazione LAN è invece disponibile solo attraverso un menu sul pannello frontale.

Per ulteriori particolari si rimanda al capitolo Funzionamento remoto.

### **GPIB**

Le messe a terra del segnale GPIB sono collegate alla messa a terra dello strumento. I subset utilizzati sono:

SH1 AH1 T6 TE0 L4 LE0 SR1 RL1 PP1 DC1 DT1 C0 E2

L'indirizzo GPIB viene impostato dal pannello frontale.

## Funzionamento manuale

## <span id="page-9-1"></span><span id="page-9-0"></span>**Informazioni generali**

Il presente capitolo riporta la descrizione sommaria delle funzionalità dello strumento e deve essere letto dall'utente prima di utilizzare il generatore per la prima volta.

Nel presente manuale i nomi dei connettori e i tasti sul pannello frontale sono riportati in maiuscolo, ad esempio RF OUT, UTILITIES; tutte le etichette dei tasti softkey, i campi di digitazione dati e i messaggi visualizzati sul display a cristalli liquidi sono riportati in caratteri di stampa diversi, ad esempio **Level Trim, Run Sweep**.

### **Accensione**

L'interruttore di accensione si trova in basso a sinistra sul pannello frontale. Per disinserire l'alimentazione CA, staccare il cavo di alimentazione di rete dal retro dello strumento o dalla presa di alimentazione CA; verificare l'accessibilità dei mezzi di scollegamento. Scollegare l'alimentazione CA quando non viene utilizzata.

All'accensione si attiva la comunicazione tra i moduli interni e le versioni del firmware dei singoli moduli appaiono sul display nel corso del processo di accensione. Queste informazioni sono accessibili successivamente, sotto **Version Info** , attraverso il menu Utilities.

Durante l'accensione vengono verificate le informazioni di taratura dello strumento. Gli eventuali errori nei dati di taratura vengono segnalati sul display e vengono ripristinati automaticamente i valori predefiniti.

Tutti i settaggi operativi, ad eccezione di on/off di RF OUT e dell'Avvio/arresto scansione, vengono memorizzati in una memoria flash allo spegnimento e ripristinati all'accensione. Il valore predefinito per RF OUT è 'always off' (sempre disinserito) all'accensione, ma può essere impostato su 'always on' (sempre inserito) o 'same as at last power off' (come all'ultimo spegnimento); vedere la sezione Utility. La scansione viene sempre arrestata all'accensione dello strumento. L'integrità dei settaggi viene verificata all'accensione e, in presenza di un errore, vengono ripristinati i valori predefiniti.

### **Descrizione della tastiera**

La tastiera è composta da alcuni hard key e da otto tasti softkey disposti in due gruppi di quattro, uno per lato del display.

Gli hard key possono essere categorizzati come tasti di accesso ai menu e tasti di modifica valori, oltre al tasto TRIG di azionamento manuale trigger e del tasto on/off di RF OUT.

Sotto il display ci sono i tasti di accesso ai menu. Il tasto UTILITIES consente di richiamare direttamente il menu Utilities; il tasto Sweep SETUP (configurazione scansione) consente di richiamare direttamente il menu Sweep Setup e i tasti FREQ e LEVEL consentono di richiamare il menu generale, che riporta i parametri delle uscite con il cursore di modifica posizionato direttamente sulla frequenza o sul livello selezionati.

Il tasto TRIG fornisce un trigger manuale da utilizzare nelle modalità di scansione.

La pressione del tasto on/off di RF OUT alterna l'attivazione o disattivazione dell'uscita; l'indicatore ON sul pannello frontale si accende quando l'uscita è attivata.

I tasti di modifica valore sono composti da un tastierino numerico, dai tasti su e giù (▲ & ▼) e a sinistra e a destra (◀ & ▶) e dal tasto INDIETRO/Escape. I tasti freccia ▲ & ▼ si utilizzano per aumentare/ridurre un valore e per effettuare una selezione, i tasti freccia ◄ & ► si utilizzano per spostare il cursore di modifica a sinistra e a destra entro i valori dei parametri. Il tasto INDIETRO/Escape si utilizza per annullare i valori numerici o alfabetici digitati, nonché per navigare all'interno dei menu, richiamando sempre il livello superiore successivo del menu. La manopola svolge la medesima funzione dei tasti freccia ▲ & ▼ ad eccezione di quando la modalità modifica frequenza e livello di potenza dell'uscita è impostata su **Step Only** o **Step+Scroll** nel menu **BASIC FREQUENCY AND LEVEL SETTING MODE**. Per ulteriori informazioni, vedere la sezione Modifica dei valori numerici.

Gli otto tasti softkey sono attivi in funzione del menu attualmente visualizzato. Una delle quattro icone accanto ai tasti indica la funzione del tasto e il tasto attivo. La presenza di un diamante

aperto ◊ indica che il campo adiacente non è selezionato e che la pressione del tasto comporta una serie di operazioni, in funzione del contesto.

Se il diamante aperto si trova accanto a un campo numerico, la pressione del tasto software adiacente seleziona il campo di modifica e il pittogramma si trasforma in un diamante pieno ♦ per indicare che il campo numerico è selezionato ed è modificabile mediante la digitazione diretta del numero, lo scorrimento o la selezione di un passo. Se il diamante vuoto è accanto a un campo scorribile, il pittogramma si trasforma in un diamante diviso e pieno  $\div$  per indicare che il campo è selezionato e modificabile mediante lo scorrimento di un ristretto numero di opzioni con i tasti freccia ▲ & ▼ o la manopola. Anche le pressioni ripetute dello stesso tasto softkey consentono di far scorrere il campo in una direzione.

Se il diamante vuoto si trova accanto a un campo di testo, che indica la presenza di un sottomenu, la pressione del tasto software adiacente visualizza immediatamente quel sottomenu. Il tasto INDIETRO/Escape svolge sempre la funzione di uscita dal sottomenu.

Se il diamante vuoto si trova accanto a un campo di testo, che indica l'esecuzione di un'azione, questa si verifica non appena si preme il tasto software, ad eccezione di quando ne è prevista la conferma, ad esempio per evitare l'involontaria sovrascrittura dei dati già memorizzati.

Durante la digitazione diretta dei numeri, appare un diamante vuoto accanto al testo che descrive le unità dei valori. In questo caso i tasti softkey svolgono la funzione dei tasti di digitazione, utilizzando le unità specificate.

È possibile che lo scorrimento di alcuni menu ne comporti la scomparsa dal display. In questo caso appare il tasto freccia su e/o giù, unitamente alla parola **more** (altro) accanto ai tasti softkey da utilizzare per lo scorrimento del menu. Quando sono presente queste icone, è possibile far scorrere il menu anche con i tasti freccia ▲ & ▼ e con la manopola.

#### **Modifica dei valori numerici**

Di norma, i valori numeri possono essere modificati digitando il valore direttamente dal tastierino o facendoli scorrere con i tasti freccia ▲ & ▼ o la manopola. È anche possibile modificare il valore della frequenza e del livello di potenza dell'uscita in passi programmabili dall'utente quando sono selezionate le modalità **Step Only** o **Step+Scroll** nel menu **BASIC FREQUENCY AND LEVEL SETTING MODE**, richiamabile selezionando **Set Edit Mode** nel menu **UTILITIES**. Questo menu consente anche di modificare le grandezze del passo.

Per modificare un valore numerico occorre prima selezionare il campo premendo il tasto softkey adiacente, che cambia il diamante da vuoto a pieno e visualizza il cursore di modifica a scorrimento. Qualora il campo selezionato consenta solo di far scorrere e selezionare i valori, appare un diamante diviso; qualora sia anche possibile digitare direttamente un numero nel campo, il diamante appare intero.

Il cursore di modifica a scorrimento si presenta come un trattino basso lampeggiante, che indica il carattere che apparirà nel campo numerico durante lo scorrimento. Il cursore di modifica a scorrimento nel campo si sposta agendo sui tasti freccia < & ►. La manopola e i tasti freccia ▲ & ▼ svolgono la funzione di scorrimento. Lo spostamento del cursore di modifica a sinistra consente di inserire zeri iniziali coerenti con il valore massimo digitabile nel campo.

I campi **frequency** e **level** dell'uscita nel menu generale si comportano diversamente in funzione della modalità di modifica selezionata. Qualora si selezioni **Step Only** il cursore di modifica a scorrimento non apparirà in questo due campi e la manopola e i tasti freccia ▲ & ▼ aumenteranno il valore in funzione della grandezza del passo programmata. Qualora si selezioni **Scroll Only** la manopola e i tasti freccia ▲ & ▼ svolgeranno la consueta funzione di scorrimento. Qualora sia selezionata la modalità **Step+Scroll** la funzione di scorrimento viene effettuata dalla manopola e la funzione di selezione del passo viene effettuata dai tasti freccia ▲ & ▼.

Se il campo selezionato accetta la digitazione diretta dei numeri, la pressione di un tasto numerico qualsiasi cambia immediatamente il display a una schermata di modifica numerica con il numero inserito presentato come la cifra più importante del nuovo valore. Quando si premono i tasti softkey delle unità sul lato destro del display, viene inserito il nuovo numero. Il tasto freccia ◄ svolge anche la funzione di spazio indietro (BK SP) su queste schermate e cancella un

carattere per volta. Il tasto INDIETRO/Escape cancella il nuovo numero e lascia invariato il campo selezionato.

## **Parametri scorribili**

Molti parametri vengono impostati attraverso le liste scorribili. Come per i campi numerici, questi campi devono essere selezionati prima agendo sul tasto software adiacente; il pittogramma si trasforma in un diamante pieno ma diviso  $\div$ . Le successive pressioni del medesimo tasto fanno scorrere la lista in una direzione. I tasti freccia ▲ & ▼ o la manopola consentono di far scorrere la lista in entrambe le direzioni.

### **Modifica del testo**

Le liste di scansione e le configurazioni possono essere memorizzate con etichette di testo opzionali a otto caratteri. I caratteri all'interno dell'etichetta si modificano tramite scorrimento o mediante la digitazione diretta alla posizione del cursore di modifica. La posizione di modifica si muove automaticamente dopo la digitazione numerica diretta oppure può essere spostata in una delle due direzioni agendo sui tasti freccia ◄ & ►. I caratteri disponibili quando si esegue lo

scorrimento sono: **A**, **B**, **C**, ..., **X**, **Y**, **Z**, **0**, **1**, **2**, ...., **8**, **9**, **+**, **-**, **e**, **#**, spazio, **\_** (trattino basso).

## <span id="page-11-0"></span>**Impostazione della frequenza e del livello di potenza**

All'accensione, appare automaticamente il menu generale, da cui è possibile impostare direttamente la frequenza e il livello di potenza dell'uscita. Il parametro da impostare viene selezionato agendo sui tasti FREQ o LEVEL del pannello frontale, o sui tasti software **Freq** o **Level.** Nella modalità di modifica predefinita di **Scroll Only** è possibile modificare il parametro selezionato mediante la digitazione numerica diretta dal tastierino agendo sui tasti freccia ▲ & ▼ e ◄ & ► , o utilizzando la manopola; vedere la sezione Modifica dei valori numerici per le indicazioni sulle modalità di impostazione delle grandezze dei passi definite dall'utente da utilizzare nelle modalità di modifica alternative.

Il menu generale consente anche di accedere al menu **EDIT TRIM LIST** (modifica la lista di correzione), da cui si può impostare la Trim List e attivare/disattivare la funzione Trim; vedere la sezione Funzione Trim, più avanti nel manuale.

La funzione di scansione (vedere le prossime sezioni) può essere attivata o disattivata dal menu generale mediante i tasti softkey **Run Sweep** ; quando la funzione di scansione è attiva, questo tasto softkey diventa **Stop Sweep** (arresto scansione). Si noti che, quando la funzione scansione è attiva, la frequenza e il livello di potenza non possono essere modificati dal menu generale; questo divieto viene anche segnalato dalla scomparsa dal display dei diamanti (◊ o ♦) accanto ai tasti software **Freq** e **Level** .

## <span id="page-11-1"></span>**Scansione a passi**

Nella modalità Step Sweep lo strumento effettua la scansione tra i punti iniziali e finali attraverso un numero di punti specificati, o viceversa, in funzione della direzione ascendente o discendente selezionata; è possibile effettuare la scansione della frequenza, del livello di potenza o di entrambi. Per ulteriori informazioni, vedere la sezione Funzioni e attributi di scansione comuni. La scansione della frequenza può essere lineare o logaritmica.

Per selezionare la modalità Step Sweep, premere SWEEP SETUP (configurazione scansione) per richiamare il menu di primo livello **SWEEP** e selezionare **Step** con il tasto softkey di scansione **Type=** . Per impostare le condizioni di avvio e di arresto, la tipologia della scala di scansione della frequenza, il numero di punti nella scansione e il tempo di attesa per tutti i punti nella scansione, premere il tasto software **Edit Sweep** (modifica scansione).

I valori di avvio e di arresto possono essere impostati premendo i tasti software **Start=** o **Stop=** nel menu **STEP SWEEP EDIT** (modifica scansione a passi) per accedere rispettivamente ai menu **STEP SWEEP START** (avvio scansione a passi) e **STEP SWEEP STOP** (arresto scansione a passi), entrambi dei quali consentono di impostare i valori corretti di frequenza e di livello; vedere la sezione Modifica dei valori numerici. Si ricorda che tutti i livelli di scansione appaiono in dBm, anche se la procedura di digitazione numerica consente di digitarli in altre unità di misura; la conversione viene effettuata automaticamente.

La tipologia della scala della frequenza di scansione a passi è selezionabile tra **Lin** (lineare) e **Log** (logaritmica). Nella scala lineare tutti gli intervalli di frequenza tra i punti sono uguali. Quando si seleziona la scala logaritmica, gli intervalli di frequenza aumentano in modo esponenziale dalla frequenza **Start** alla frequenza **Stop** , a prescindere dalla direzione di scansione.

Il numero di punti nella scansione è modificabile mediante lo scorrimento e la digitazione numerica diretta. È possibile specificare un minimo di due punti, che alterna semplicemente le condizioni **Start** e **Stop**.

Il tempo **Dwell** (attesa) è il tempo durante il quale l'uscita dello strumento rimane stabile a ciascun punto della scansione, a meno che non sia stato attivato il Point Trigger (trigger punti) (vedere qui di seguito). Il timer di attesa si avvia quando l'uscita viene ritenuta stabile e coincide con l'impostazione del segnale SYNC sul pannello posteriore sullo stato attivo **Pos** o **Neg**, vedere Funzioni e attributi di scansione comuni. La scansione passa al punto successivo quando finisce il tempo di attesa e il segnale SYNC ritorna allo stato inattivo.

Qualora sia attiva la funzione Point Trigger, il valore del tempo di attesa viene ignorato e la scansione passa al punto successivo quando viene generato il trigger del punto, che non deve verificarsi prima del tempo di attesa minimo (10 ms). Vedere la sezione Menu Point Trigger per le modalità di impostazione e attivazione/disattivazione del trigger dei punti.

## <span id="page-12-0"></span>**Elenca scansioni**

Nella modalità List Sweep l'uscita della scansione sarà impostata in funzione dei valori indicati dall'utente in una lista di scansione. Qualora l'attributo Up/Down (ascendente/discendente) sia impostato su **Up** la lista sarà seguita in ordine numerico a partire dal punto #0001 fino al punto massimo indicato; qualora sia impostato su **Down** la scansione inizierà dal punto massimo indicato per finire al punto #0001. Ciascun punto nella lista specifica una frequenza, un livello di potenza e il tempo di attesa per quel punto. È possibile scansionare la frequenza, il livello di potenza o entrambi. Per ulteriori informazioni, vedere la sezione Funzioni e attributi di scansione comuni.

La modalità List Sweep è selezionabile da **Type=List** nel menu **SWEEP:** .

La lista di scansione può essere successivamente creata e modificata premendo il tasto softkey **Edit Sweep** nel menu **SWEEP:** ; per ulteriori informazioni, vedere la sezione Modifica delle liste di scansione e di correzione.

Le funzioni Dwell time, Sync signal e Point Trigger vengono svolte come per la Step Sweep. La sola differenza consiste nel fatto che il tempo di attesa può essere specificato diversamente per ogni passo.

## **Modifica delle liste di scansione e di correzione**

Per modificare la lista di scansione, selezionare **Type=List** nel menu **SWEEP:** Poi premere il tasto softkey **Edit Sweep**. Il programma di modifica della lista di correzione (Trim list) si richiama dal menu GENERALE premendo il tasto softkey **Level Trim** (regolazione livello). Il formato delle due liste è diverso solo nel parametro **Dwell** che è presente nella lista di scansione, ma non nella lista di correzione.

Il passaggio tra le due liste si effettua dal campo **#nnnn** o **#nnn** situato nell'angolo superiore sinistro del display. La risoluzione dello scorrimento è regolabile agendo sui tasti freccia ◄ & ► per aumentare/diminuire lo scorrimento della lista. Se la lista non contiene il numero massimo di righe, lo scorrimento oltre il valore più alto inserito fa comparire una riga vuota.

Per digitare un nuovo valore in un parametro di una qualsiasi riga della lista, compresa la riga vuota, premere il tasto softkey accanto al parametro da modificare. Nella riga vuota, l'utente deve digitare direttamente il valore numerico nel campo selezionato, come descrive la sezione Modifica dei valori numerici. Gli altri campi in questa riga vengono riempiti automaticamente con i valori dalla riga precedente nella lista. Queste righe sono modificabili a piacimento. Quando il campo selezionato contiene già un valore, è possibile modificarlo mediante l'inserimento diretto o lo scorrimento.

È possibile inserire una nuova riga in qualsiasi riga della lista premendo il tasto softkey **Ins** (inserimento) sul lato destro dello schermo. La nuova riga sarà inserita sopra la riga attualmente visualizzata, di cui sarà l'identica copia. Appare sullo schermo la riga appena inserita, modificabile a piacimento. Tutte le righe più in alto nella lista saranno spostate di una posizione. Se la lista contiene giù il numero massimo di righe, il contenuto della riga più alta andrà perso.

Il tasto softkey **Del** (cancella) a destra del display consente di richiamare il sottomenu Delete per cancellare le righe e le liste. Le righe si cancellano premendo il tasto softkey **Delete Row** . Non viene richiesta la conferma e la riga attualmente sulla lista viene cancellata e sostituita dalla successiva riga più in alto; tutte le altre righe più in alto vengono spostate di una posizione. Le liste si cancellano premendo il tasto softkey **Delete Sweep List** (cancella lista di scansione) o **Delete Trim List** (cancella lista di correzione). Viene richiesta la conferma prima di eseguire l'operazione; qualora si desideri invece annullare l'operazione, premere il tasto softkey **CANCEL** o il tasto INDIETRO/escape. A cancellazione ultimata della lista, rimane un singolo passo contenente tutti i valori predefiniti.

Il sottomenu Delete per la Sweep List consente anche di eseguire un'operazione che copia la Step Sweep attualmente definita nella Sweep List. La esegue calcolando tutti i punti della Step Sweep e copiandoli nella Sweep list, che conterrà quindi un numero di righe pari al numero dei punti specificati nella Step Sweep.

## <span id="page-13-0"></span>**Funzioni e attributi di scansione comuni**

Sono disponibili diversi menu da cui è possibile avviare la scansione premendo il tasto softkey **Run Sweep** (esegui scansione). La funzione del tasto softkey diventa **Stop Sweep** (arresta scansione) durante l'esecuzione della scansione. L'arresto della scansione riporta l'uscita dello strumento alle condizioni specificate nel menu generale.

Sono disponibili diversi parametri di scansione comuni che si possono assegnare sia alle Step list che alle List sweep, configurabili dai menu Sweep Mode e Sync/Trigger Setup.

## **Modalità di scansione**

Il menu **SWEEP MODE** si richiama premendo il tasto softkey **Mode** nel menu **SWEEP:** .

È possibile scansionare soltanto la frequenza, lasciando il livello di potenza al valore specificato nel menu generale e ignorando altri valori di livello presenti nelle specifiche di scansione, oppure scansionare soltanto il livello di potenza, lasciando la frequenza al valore specificando nel menu generale, oppure scansionarli contemporaneamente. La selezione si effettua mediante lo scorrimento tra **Frequency+Level** , **Frequency** e **Level** nel menu **SWEEP MODE**.

La modalità scansione può essere commutata tra **Single** (singola) e **Repeat** (ripeti). Nella modalità **Single** la scansione sarà eseguita solo una volta quando vengono soddisfatti gli eventuali requisiti iniziali **Sweep Trigger** e viene arrestata all'ultimo punto di scansione. Se la direzione specificata è **Up** sarà la condizione **Stop** in una scansione a passi o il punto #massimo in una scansione lista. Se la direzione è **Down** sarà la condizione **Start** in una scansione a passi o il punto #0001 in una scansione lista. Nella modalità **Repeat** la scansione viene ripetuta una volta soddisfatti gli eventuali requisiti **Sweep Trigger** iniziali.

Il display può essere impostato su on o off premendo il tasto softkey **Disp On** / **Disp Off** (display acceso/display spento). Questa impostazione interessa l'aggiornamento del display durante una scansione nel menu **SWEEP STATUS** (stato scansione) (richiamabile dal menu **SWEEP:** ) e dal menu generale. Durante le scansioni rapide, si consiglia di selezionare la modalità **Disp Off** al fine di evitare eventuali conflitti tra gli aggiornamenti del display e il mantenimento di brevi tempi di attesa.

## **Impostazione sinc/trigger**

Il menu **SYNC/TRIGGER SET UP** è richiamabile premendo il tasto softkey **Triggers** nel menu **SWEEP:** .

### **Sinc. uscita**

La polarità dello stato attivo del segnale SYNC OUT sul pannello posteriore è impostabile su **Pos** o **Neg** premendo il tasto softkey **Sync Out=** . Il segnale SYNC OUT passa allo stato attivo a

tutti i punti della scansione quando l'uscita è stabile ai valori specificati per quel punto. **Pos** significa +5V e **Neg** significa 0V, che è la messa a terra dello strumento.

#### **Trigger scansione**

Il menu **SWEEP TRIGGER:** è richiamabile premendo il tasto softkey **Set Sweep Trigger** (imposta trigger scansione) nel menu **SYNC/TRIGGER SET UP** (impostazione sinc/trigger), richiamabile come suindicato.

Qualora il Sweep trigger venga lasciato su **Trigger Disabled** (trigger disattivato) (la condizione predefinita) lo strumento passa immediatamente al primo punto della scansione dopo la pressione del tasto softkey **Run Sweep** o l'invio del comando remoto SWPRUN. È comunque possibile impostare le Step sweep e le List sweep in modo che attendano il trigger di scansione per avviare la scansione dopo la pressione del tasto softkey **Run Sweep** o la ricezione del comando remoto SWPRUN selezionando **Trigger Enabled** (trigger attivato) con il tasto softkey **Trigger** Enabled/Disabled (trigger attivato/disattivato).

Una volta avviata una scansione, nella modalità manuale o remota, e impostato lo Sweep trigger su **Enabled** , l'uscita rimane invariata nelle impostazioni del menu generale fino a quando non viene ricevuto il trigger di scansione. Una volta ricevuto il trigger di scansione, lo strumento passa al primo punto della scansione. La sorgente di trigger è selezionabile nel menu **SWEEP TRIGGER:** mediante lo scorrimento con il tasto softkey **Source=** . La sorgente di trigger di scansione è impostabile su **Manual** , **Timer** , **Ext Neg Edge** , **Ext Pos Edge** o **Remote** .

La modalità **Manual** si inserisce agendo sul tasto TRIG sul pannello frontale. Si ricorda che se lo strumento è nella modalità remota dopo la ricezione di un comando remoto, la tastiera viene esclusa fino al ripristino del funzionamento locale premendo il tasto Local o inviando un comando remoto LOCAL.

**Timer** indica un ritardo dal momento in cui viene eseguita la scansione, in manuale o in remoto, alla generazione automatica di un trigger di scansione. L'entità del ritardo è impostabile dal tasto softkey che appare accanto al tempo indicato sulla destra dello schermo quando si seleziona **Timer** ; il tempo è impostabile da 0,1s a 999,9s

**Ext Neg Edge** e **Ext Pos Edge** fa riferimento all'ingresso del segnale attraverso il connettore TRIG IN sul pannello posteriore. Il trigger di scansione viene generato quando viene individuato il passaggio all'ingresso specificato.

**Remote** fa riferimento alla ricezione di un comando \*TRG o GET (solo GPIB) su un'interfaccia remota.

Se la modalità di scansione è stata impostata su **Repeat** nel menu **SWEEP MODE** , lo strumento richiede un trigger di scansione prima di eseguire la ripetizione delle scansioni.

Se la modalità di scansione è stata impostata su **Single** lo strumento rimane all'ultimo punto di scansione alla fine della scansione fino a quando la scansione viene arrestata mediante la pressione del tasto softkey **Stop Sweep** o l'invio del comando SWPSTOP (che cambia l'impostazione dell'uscita a quella del menu generale) oppure fino a quando riceve un nuovo trigger di scansione (che avvia una nuova scansione). Si ricorda che, nella modalità di scansione Single, se è anche attivato il Point Trigger (vedere qui di seguito), occorre un trigger di punto per uscire dall'ultimo passaggio prima che il trigger di scansione successivo passi al primo punto della nuova scansione; solo quando si sono verificati entrambi i trigger, la scansione passerà dall'ultimo punto di scansione della scansione ultimata al primo punto di scansione di una nuova scansione.

#### **Trigger punto**

Qualora sia attiva la funzione Point Trigger, il valore del tempo di attesa viene ignorato e la scansione passa al punto successivo quando si verifica il trigger del punto, che non deve essere prima di 10 ms. La funzione Point trigger può essere applicata sia alle scansione Step che List. Successivamente, Trigger può essere utilizzato con o senza Sweep Trigger.

Il menu **POINT TRIGGER:** è richiamabile premendo il tasto softkey **Set Point Trigger** nel menu **SYNC/TRIGGER SET UP**. La sorgente di trigger del punto è selezionabile nella modalità **Manual** , **Ext Neg Edge** , **Ext Pos Edge** o **Remote** mediante lo scorrimento con il tasto

softkey **Source=** . Le definizioni di queste modalità sono le stesse di quelle previste per la modalità Sweep Trigger.

La funzione Point Trigger può essere attivata/disattivata agendo sul tasto softkey **Trigger Enabled/Disabled** . Si ricorda che quando è attiva la funzione Point Trigger non è necessario un Point Trigger per far passare lo strumento al primo punto della scansione, tuttavia è necessario per uscire dall'ultimo punto di una singola scansione ultimata.

## <span id="page-15-0"></span>**Correzione**

Il livello di uscita è regolabile dalla funzione Trim al fine di calibrare l'impostazione dell'intero test (per compensare ad esempio perdite dai cavi) o per modificare solo la taratura del generatore. La funzione Trim consiste in una lista programmabile dall'utente di un massimo di 100 coppie di regolazione ampiezza/frequenza. Quando è inserita, la funzione Trim regola il livello di potenza dell'uscita di un valore linearmente interpolato tra le frequenze elencate nella lista.

L'operazione di controllo del Trim e della modifica della Trim List si esegue nel menu **EDIT TRIM LIST** , richiamabile premendo il tasto softkey **Level Trim** nel menu generale (vedere la sezione Modifica delle liste di scansione e di correzione per indicazioni sulla procedura di modifica del contenuto della Trim List). All'interno del menu Edit Trim List (modifica la lista di correzione) la funzione Trim è attivabile premendo il tasto software **Enable Trim** (attiva correzione) che, alla pressione successiva, diventa il tasto softkey **Disable Trim** (disattiva correzione). Quando si attiva la funzione Trim, l'indicatore luminoso TRIM sul pannello frontale si accende per indicare che il livello di potenza dell'uscita è sottoposto a modifica dalla funzione Trim.

La Trim list contiene fino a 100 coppie di valori di correzione di frequenza/dB; vedere la sezione Modifica delle liste di scansione e di correzione. Il livello di potenza dell'uscita si modifica in funzione dei valori di correzione alla frequenza e tra le frequenze specificate nella lista. Tra le frequenze specificate, viene applicata la correzione delle frequenze secondo l'interpolazione lineare tra i valori di correzione alle frequenze specificate.

Alle frequenze inferiori alla frequenza minima specificata in qualsiasi punto della Trim list, la regolazione del livello viene interpolata linearmente tra 0db a 10 MHz e il valore di correzione specificato alla minima frequenza specificata.

Alle frequenze inferiori alla frequenza minima specificata in qualsiasi punto della Trim list, la regolazione del livello viene interpolata linearmente tra 0db a 6GHz e il valore di correzione specificato alla massima frequenza specificata.

I punti della Trim List possono essere inseriti in qualsiasi ordine perché vengono riorganizzati internamente in ordine di frequenza ascendente dal generatore quando la funzione Trim è inserita.

Qualora due voci della Trim list creata dall'utente contengano la stessa frequenza, vengono utilizzate nell'ordine in cui si verificano all'interno della lista a partire dal numero di riga più basso. Il valore Trim della prima voce della lista sarà applicato alle frequenze fino alla frequenza comune compresa. La seconda voce sarà applicata alle frequenze superiori alla frequenza comune.

Qualora più di due punti nella lista contengano la medesima frequenza, i valori di trim al primo e all'ultimo punto saranno utilizzati come suindicato; i valori che si interpongono saranno ignorati.

Viene effettuato un controllo per verificare che l'uscita sottoposta alla funzione di Trim non superi +7dBm e non sia inferiore a –110dBm quando l'uscita RF è ON e la funzione Trim è attivata. Se l'uscita calcolata supera +7dBm o è inferiore a –110dBm viene emesso un segnale acustico e il livello di potenza dell'uscita viene impostato su +7dBm o –110dBm.

Quando si avvia una scansione con la funzione Trim attivata, viene controllato che nessuna parte della scansione corretta fuoriesca dal range compreso fra +7dBm e –110dBm. In caso positivo, viene emesso un segnale acustico e la scansione non viene eseguita.

Il Trim può essere modificato con la funzione Trim attivata, ma non viene applicato fino a quando non viene disattivato e attivato di nuovo, oppure dopo l'accensione e successiva riaccensione dello strumento.

## <span id="page-16-0"></span>**Impostazioni predefinite in fabbrica**

Le impostazioni predefinite in fabbrica sono elencate qui di seguito. È possibile ripristinare queste impostazioni dello strumento in qualsiasi momento richiamandole dallo Store 00 nel menu **RECALL SETUP** ; vedere la sezione Utility. Il ripristino di queste impostazioni può essere effettuato anche con il comando remoto \*RST, ad eccezione delle impostazioni relative alle interfacce.

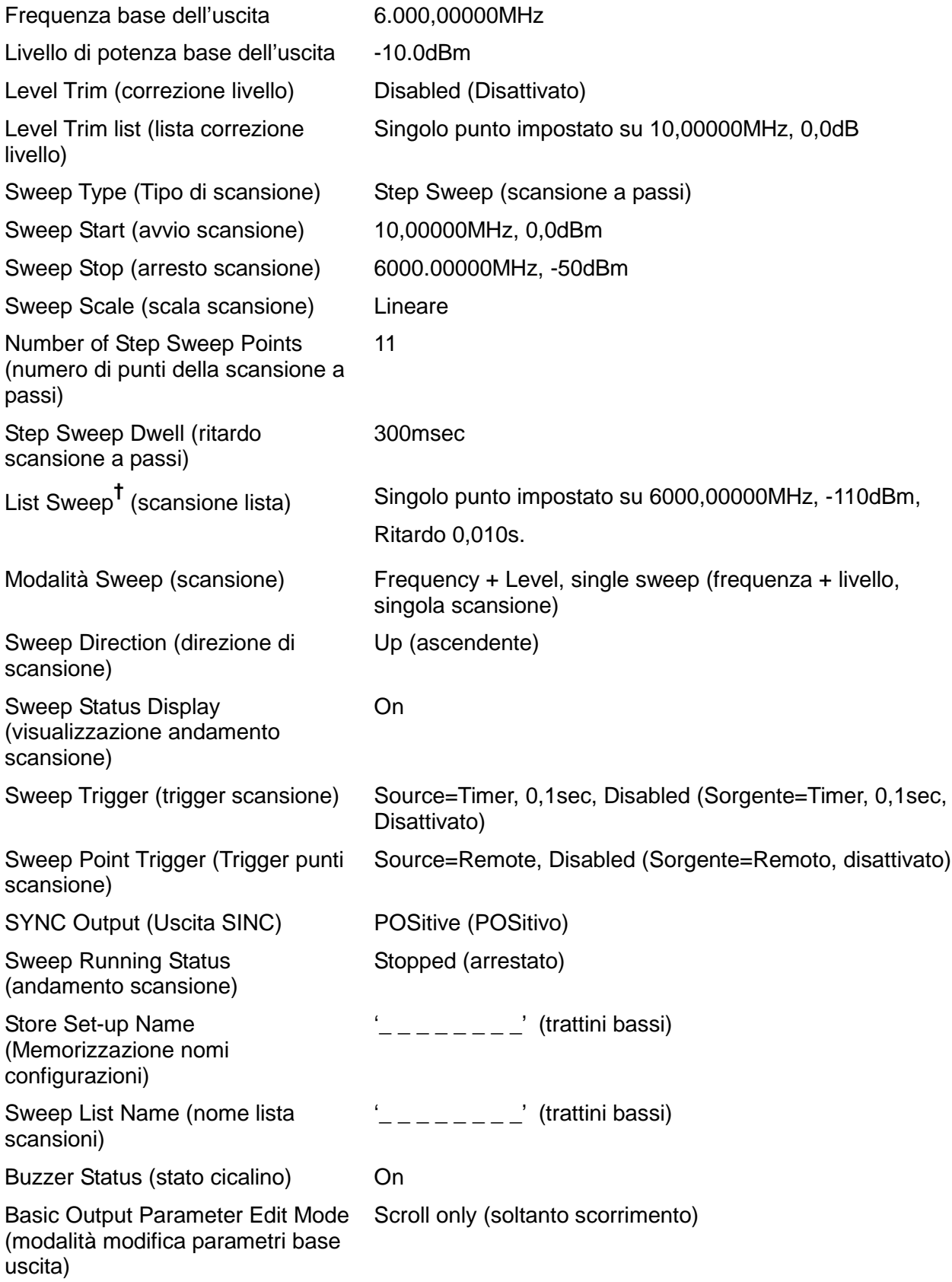

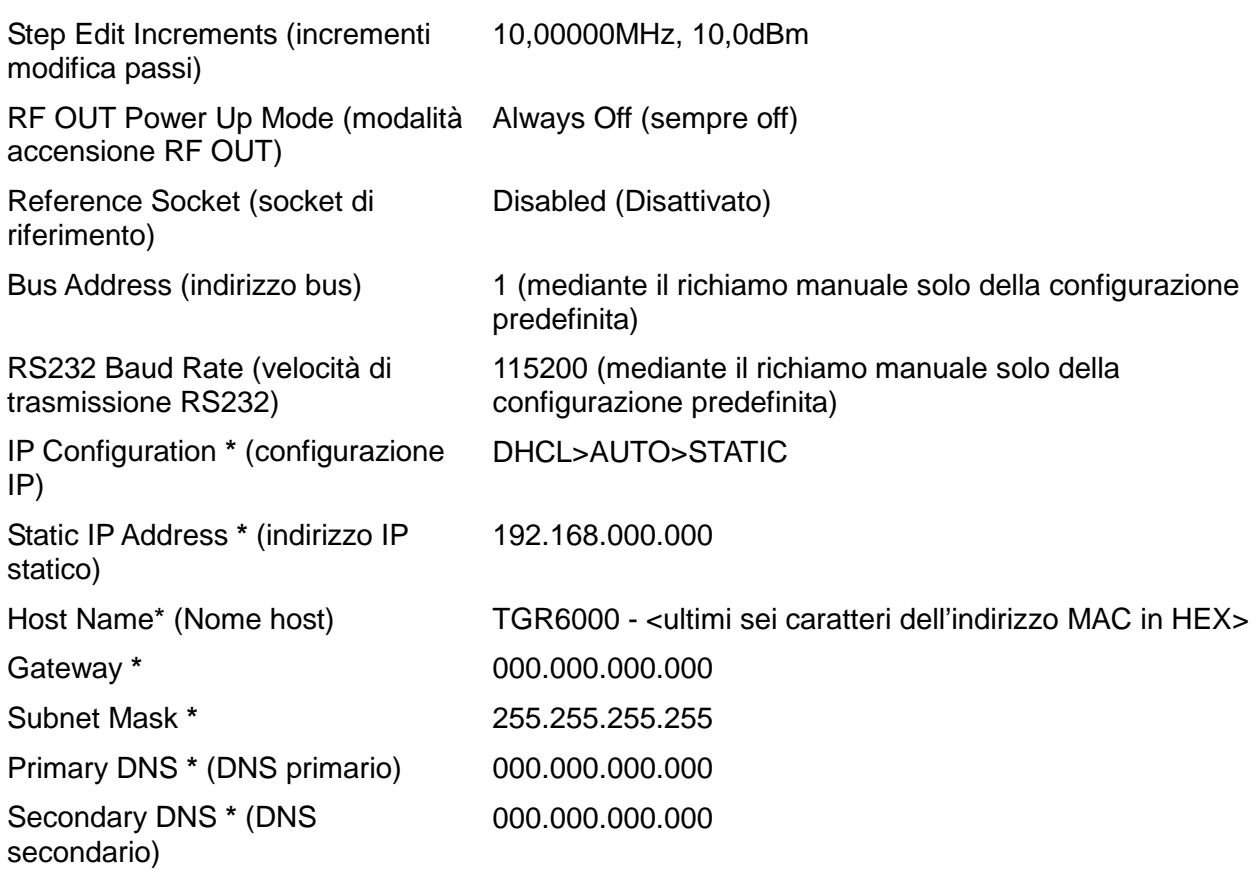

**†** Si fa presente che l'attuale lista di scansione non viene modificata quando si richiama l'impostazione predefinita dal menu **Recall a Setup** o utilizzando un comando remoto \*RST. Le impostazioni predefinite in fabbrica per la Sweep list si possono richiamare soltanto agendo sul tasto softkey **Delete Sweep List**, disponibile durante la modifica della lista attuale (vedere Modifica delle Sweep list e Trim List) oppure attraverso il comando remoto SWPLISTINIT.

**\*** Soltanto mediante l'utilizzo del tasto softkey **LAN RESET** nel menu **IP Configuration** o l'utilizzo dell'interruttore sul pannello posteriore LCI.

## Menu Utilities (Utility)

<span id="page-18-0"></span>Il menu Utilities è composto da diversi sottomenu, selezionabili dai tasti softkey a sinistra del menu.

## <span id="page-18-1"></span>**Memorizza**

La pressione del tasto softkey **Store** nel menu **UTILITIES** consente di richiamare il menu **Store Setup** (memorizza impostazioni), il menu **Store Sweep List** (memorizza lista scansioni) e il menu **Erase** (cancella).

### **Memorizza impostazioni e Memorizza lista scansioni**

Questi menu consentono di memorizzare le impostazioni dello strumento e le liste di scansione in una memoria non volatile. I dati vengono memorizzati in archivi numerati. Il numero dell'archivio si seleziona effettuando lo scorrimento del campo predefinito **#nn**, dove #nn è il numero dell'archivio. È possibile definire un'etichetta opzionale **name** e salvarla con i dati per agevolarne l'identificazione durante l'operazione di richiamo dati.

Il **name** può essere modificato premendo il tasto softkey **Edit** , che richiama i sottomenu **EDIT SETUP NAME** (modifica nome impostazione) o **EDIT SWEEP LIST NAME** (modifica nome lista scansioni). I caratteri nel nome sono modificabili mediante scorrimento; vedere la sezione Modifica del testo.

Il tasto softkey **Execute** (esegui) memorizza immediatamente i dati se l'archivio selezionato non ne contiene già altri. In tal caso, viene emesso un segnale acustico e viene richiesta la conferma. L'operazione si annulla premendo il tasto softkey **CANCEL** o il tasto INDIETRO/Escape.

### **Menu elimina**

Questo menu consente di eliminare tutti i dati di configurazione e i dati memorizzati in una lista. Prima di eseguire l'operazione, ne viene richiesta conferma all'utente.

## <span id="page-18-2"></span>**Richiamo**

Il tasto softkey **Recall** nel menu **UTILITIES** consente di richiamare il menu **Recall a Setup** (richiama una configurazione) e il menu **Recall a Sweep List** (richiama una lista scansioni).

### **Menu Recall Setup e Recall Sweep List**

Questi menu consentono di memorizzare le configurazioni dello strumento e le liste di scansione in una memoria non volatile. Le singole configurazioni o liste vengono memorizzate in archivi numerati. Il numero dell'archivio si seleziona effettuando lo scorrimento del campo predefinito **#nn**, dove #nn è il numero dell'archivio. Il contenuto di ciascun archivio selezionato viene descritto con il nome **-No Data-** (nessun dato) se non contiene dati o con un nome valido se contiene dati. Si fa presente che l'etichetta di un nome valido potrebbe essere l'etichetta **predefinita** 

L'operazione di richiamo si esegue premendo il tasto softkey **Execute** . L'esecuzione dell'operazione richiede sempre la conferma da parte dell'utente.

## <span id="page-18-3"></span>**Modifica del nome di una lista**

Premere il tasto softkey **Edit List Name** (modifica nome lista) per richiamare il menu **EDIT SWEEP LIST NAME** (modifica lista scansioni), che consente di impostare il nome della lista scansioni attuale; vedere la sezione Modifica del testo.

Il nome digitato sarà l'etichetta del nome predefinito utilizzato se la lista sarà successivamente memorizzata in una memoria non volatile.

## <span id="page-18-4"></span>**Imposta modalità modifica**

Questa utility consente all'utente di selezionare come modificare la frequenza e il livello di potenza base dell'uscita nel menu generale.

#### **Modalità di impostazione frequenza e livello base**

Questo menu consente di selezionare la modalità di modifica per la frequenza e il livello di potenza dell'uscita, che può essere **Scroll Only** , **Step+Scroll** o **Step Only** mediante lo scorrimento della lista. Vedere la sezione Modifica dei valori numerici, che descrive come questa selezione incida sulla modifica della frequenza e del livello di potenza dell'uscita.

Le grandezze del passo vengono digitate nel sottomenu **Set Increment Sizes** (imposta grandezza passo), richiamabile premendo il tasto softkey **Edit Step Sizes** (modifica grandezza passo). In questo sottomenu è possibile digitare direttamente i valori dei passi di frequenza e di livello di potenza; vedere la sezione Modifica dei valori numerici. Si noti che quando si utilizza questo menu l'operazione dei tasti freccia ▲ & ▼ e ◄ & ► dipende dalla modalità di modifica attualmente selezionata ed è descritta qui di seguito. Qualora la modalità di modifica selezionata sia **Scroll Only** o **Step+Scroll**, il cursore di modifica a scorrimento appare nei campi dei valori di frequenza e di livello e la manopola scorre al carattere sottolineato con il trattino basso dal cursore in entrambi i casi. Qualora sia selezionata la modalità **Scroll Only**, i tasti freccia ▲ & ▼ scorrono al carattere sottolineato con il trattino basso; nelle altre modalità di modifica aumentano e diminuiscono il carattere meno significativo. Qualora sia selezionata la modalità **Step Only**, non appare il cursore di scorrimento e l'operazione di aumento e riduzione del carattere meno significativo viene eseguita sia dai tasti freccia ▲ & ▼che dalla manopola.

## <span id="page-19-0"></span>**Socket di rif**

L'utility Ref Socket seleziona la funzione del socket REF IN/OUT di riferimento da 10MHz. La funzione Ref Socket è selezionabile mediante scorrimento. Le opzioni disponibili sono **Input** , **Output** o **Disabled** (ingresso, uscita o disattivata).

Quando il socket REF IN/OUT da 10MHz viene selezionato come ingresso e il segnale da 10MHz dell'ampiezza specificata viene presentato al socket, la sorgente della frequenza di riferimento viene passata automaticamente dall'oscillatore interno alla sorgente esterna e si accende l'indicatore luminoso EXT REF. La rimozione della sorgente esterna ripristina la sorgente della frequenza di riferimento all'oscillatore interno. L'impedenza d'ingresso è 50Ω.

Quando si seleziona il socket REF IN/OUT da 10MHz come uscita, l'oscillatore interno viene trasmesso alla presa attraverso un buffer di uscita da 50Ω.

Quando il socket non viene utilizzato come ingresso o come uscita, la modalità **Disabled** assicura l'assenza di disturbi da un ingresso aperto e di radiazioni indesiderate provenienti da 10MHz da un'uscita aperta.

## <span id="page-19-1"></span>**Interfacce**

Il tasto softkey **Interfaces** richiama il menu **INTERFACES CONFIG** (configurazione interfacce), che consente di richiamare i sottomenu richiesti per impostare varie funzionalità delle interfacce remote.

Il tasto softkey **BUS ADDRESS** (indirizzo bus) consente di assegnare allo strumento un indirizzo di bus univoco.

La velocità di trasmissione dell'interfaccia RS232 è regolabile tramite il tasto softkey **RS232 Baud** .

L'interfaccia LAN è impostabile e monitorizzabile tramite il tasto softkey **LAN** .

Per ulteriori informazioni, vedere la sezione Funzionamento delle interfacce remote.

## <span id="page-19-2"></span>**Cicalino**

Questa utility consente di disattivare il cicalino interno per assicurare il funzionamento silenzioso dello strumento.

## <span id="page-19-3"></span>**Modalità accensione**

Il tasto softkey **Power Up Mode** consente di richiamare il menu **RF POWER UP MODE** (modalità accensione RF), che consente di impostare RF OUT all'accensione su **Always OFF** (sempre disattivato) (l'impostazione predefinita) , **Always ON** (sempre attivato) o **Same as Power Down** (come all'ultimo spegnimento).

## <span id="page-20-0"></span>**Informazioni sulla versione**

Questa utility fa comparire sullo schermo i singoli numeri della versione del firmware nei moduli interni.

## <span id="page-20-1"></span>**Taratura**

Questo tasto softkey consente di richiamare la funzione di taratura per lo strumento. La taratura richiede apparecchiature speciali e può essere eseguita solo previa lettura della sezione Guida all'assistenza tecnica; vedere la sezione Manutenzione.

## Funzionamento delle interfacce remote

<span id="page-21-0"></span>Lo strumento può essere telecontrollato attraverso le interfacce RS232, USB, LAN o GPIB (opzionale).

Il controllo remoto attraverso l'interfaccia USB funziona in modo simile a un'interfaccia RS232, con la differenza che usa un connettore USB. Il software fornito con lo strumento consente di configurare il computer controllante in modo che il collegamento USB venga considerato come una porta COM virtuale. Il software dell'applicazione presente nel computer è quindi in grado di accedere allo strumento tramite tale porta COM.

Il protocollo socket TCP/IP consente di attivare il comando remoto tramite l'interfaccia LAN. Si noti che l'interfaccia LAN soddisfa i requisiti fondamentali di LXI ( Lan eXtensions for Instrumentation) versione 1.2, Classe C, ma non completamente perché non contiene ad esempio un server Internet. La configurazione LAN è invece disponibile solo attraverso un menu sul pannello frontale.

Tutte le interfacce sono sempre attive.

## <span id="page-21-1"></span>**Selezione dell'indirizzo, velocità di trasmissione RS232 e stato LAN**

L'indirizzo, la velocità di trasmissione e la configurazione della LAN si effettuano dal pannello frontale dello strumento; le indicazioni sono riportate qui di seguito. Premere il tasto UTILITIES per selezionare il menu **UTILITIES**, scorrere lungo la lista dei sottomenu e premere il tasto softkey **Interfaces** per selezionare il menu **INTERFACE CONFIG**.

Il tasto softkey **BUS ADDRESS** consente di assegnare allo strumento un indirizzo di bus univoco. L'indirizzo può essere aumentato e diminuito entro il range 1 – 31 compreso (non lo 0), con 'wrapround'. La funzionalità di assegnazione dell'indirizzo allo strumento è tassativamente richiesta solo dall'interfaccia GPIB; tuttavia, il comando ADDRESS? può essere usato su qualsiasi interfaccia per identificare facilmente lo strumento controllato da una specifica porta COM (per RS232 o USB) o socket TCP (per LAN).

La velocità di trasmissione dell'interfaccia RS232 è regolabile tramite il tasto softkey **RS232 Baud** .

È possibile monitorare lo stato dell'interfaccia LAN e modificare la configurazione attraverso il menu **LAN Status**, accessibile premendo il tasto softkey **LAN** . Lo stato appare nella parte superiore del display e sarà **NO LAN** (LAN non connessa), **CONFIGURE** (lo strumento sta cercando di effettuare una connessione tramite DHCP, Auto-IP o mediante l'assegnazione di un indirizzo IP statico), o **CONNECTED** (modalità connessione LAN). Per tutte le informazioni sulla configurazione, vedere la sezione Interfaccia LAN.

## <span id="page-21-2"></span>**Funzionamento remoto/locale**

All'accensione, lo strumento funziona nella modalità locale, con la spia REMOTE spenta. In questa modalità, sono disponibili tutte le operazioni effettuate tramite il pannello frontale. Quando viene ricevuto un comando, viene inserita la modalità remota e si accende la spia REMOTE. In questa modalità, il pannello frontale è bloccato e vengono elaborati solo i comandi remoti.

La modalità locale si ripristina premendo il tasto Local, ma l'effetto di questa azione dura solo fino a quando lo strumento viene interpellato di nuovo o riceve un altro carattere dall'interfaccia, nei cuali casi ritorna alla modalità di funzionamento remoto. Il ripristino della modalità Local con questa operazione o con l'utilizzo del comando LOCAL mantiene i settaggi ai valori impostati l'ultima volta nella modalità remota.

## <span id="page-22-0"></span>**Interfaccia RS232**

## **Connettore dell'interfaccia RS232**

Il connettore a vaschetta a 9 vie per interfaccia seriale si trova sul pannello posteriore dello strumento. I collegamenti ai pin sono riportati di seguito:

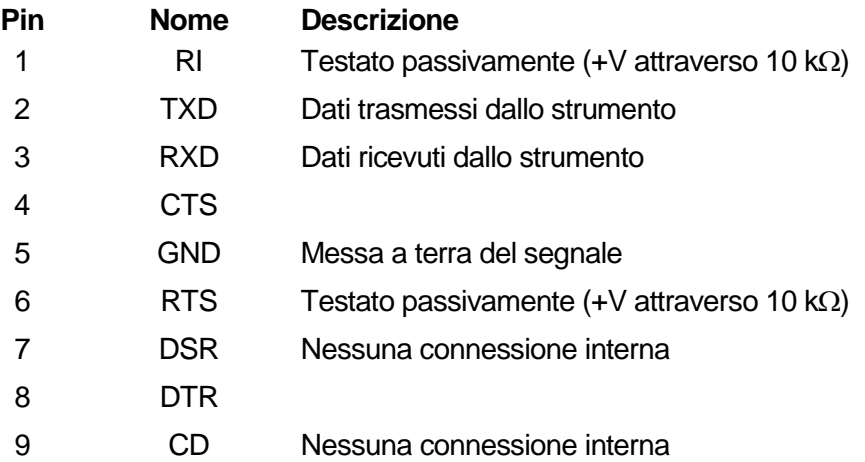

## **Connessioni RS232**

L'interfaccia RS232 può essere collegata a una porta PC standard con un cavo 1:1 maschiofemmina senza collegamenti incrociati. Diversamente, occorre collegare al PC solo i pin 2, 3 e 5, ma con i collegamenti effettuati nel connettore lato PC tra i pin 1, 4 e 6 e tra i pin 7 e 8; vedere lo schema.

![](_page_22_Figure_6.jpeg)

La velocità di trasmissione per questo strumento può essere impostata da 1200 a 115200; gli altri parametri sono fissi e sono indicati qui di seguito:

![](_page_22_Picture_188.jpeg)

### **Set di caratteri RS232**

Essendo necessario l'handshaking XON/OFF, è possibile trasmettere solo dati in codice ASCII; non sono consentiti dati binari. Il bit 7 del codice ASCII viene ignorato, ovvero si presume che sia stato impostato su basso. Poiché la mnemonica dei comandi non fa distinzione fra lettere maiuscole e lettere minuscole, è possibile utilizzarle entrambe. I codici ASCII sotto 20H (spazio) non vengono utilizzati. In questo manuale 20H corrisponde a 20 nel sistema esadecimale. L'unità invia XOFF quando rimangono 50 byte liberi e XON quando il numero dei byte sale a 100.

## <span id="page-23-0"></span>**Interfaccia USB**

L'interfaccia USB è una porta COM virtuale controllabile via PC come se fosse un dispositivo RS232. La dotazione dello strumento prevede un CD contenente un file .inf per i driver Microsoft standard disponibili in Windows 2000, XP, Vista e Windows 7; l'installazione guidata provvede ad installare il driver corretto (a 32 o 64 bit) per il sistema operativo del PC. Gli aggiornamenti sono disponibili presso il sito Web di [http://www.aimtti.com/support.](http://www.aimtti.com/support)

L'installazione del driver dell'interfaccia si effettua collegando lo strumento a un PC con un cavo USB standard. Le funzioni plug and play di Windows individuano automaticamente il collegamento del nuovo hardware all'interfaccia USB e, qualora si tratti della prima connessione, l'utente viene invitato a digitare il percorso di un driver idoneo. Se le richieste standard di Windows vengono seguite correttamente, viene installato il driver idoneo e viene creata una porta COM virtuale nel PC. Il numero della nuova porta COM dipenderà dal numero di porte COM coesistenti nel PC. La porta COM virtuale può essere gestita dalle applicazioni di Windows esattamente come una porta COM standard, con la differenza che l'impostazione della velocità di trasmissione della porta COM virtuale viene ignorata.

Il driver rimane installato nel PC in modo che la creazione di una porta COM virtuale venga eseguita automaticamente ogni volta che lo strumento viene successivamente collegato al PC tramite la porta USB.

Vengono create ulteriori porte COM virtuali per ciascuno strumento aggiuntivo connesso al PC tramite USB. A ciascuno strumento viene assegnata una porta COM virtuale separata alla prima connessione e la stessa porta viene assegnata a ogni connessione successiva. Il software del PC utilizza il codice univoco integrato in ciascuno strumento per collegarlo alla stessa porta COM virtuale, indipendentemente dalla porta USB fisica alla quale è effettivamente connesso.

È anche possibile utilizzare il comando ADDRESS? per identificare con facilità lo strumento controllato da una specifica porta COM. Anche se la funzionalità dell'indirizzo viene ignorata nell'uso dell'interfaccia USB, è tuttavia possibile impostare e usare l'indirizzo come identificatore, impostare ciascuno strumento connesso via USB su un indirizzo diverso e inviare il comando ADDRESS? da ciascuna porta COM virtuale per confermare quale strumento è collegato alla porta.

## <span id="page-23-1"></span>**Interfaccia LAN**

L'interfaccia LAN contiene le interfacce e i protocolli descritti qui di seguito. Essendo possibile configurare erroneamente l'interfaccia LAN, con conseguente impossibilità di comunicazione fra la LAN e lo strumento, è presente un meccanismo per la procedura LAN Configuration Initialise (LCI) attraverso un interruttore incassato sul pannello posteriore per ripristinare le impostazioni di fabbrica. È anche possibile ripristinare i valori predefiniti in fabbrica dal pannello frontale premendo il tasto **LAN RESET** nel menu **IP Configuration** ; per ulteriori informazioni, vedere la sezione Connessione LAN. L'impostazione predefinita prevede che lo strumento tenti di ottenere le impostazioni via DHCP, se disponibili o, in caso di timeout, del DHCP (30 secondi), tramite l'Auto-IP. Qualora non venga trovato automaticamente un indirizzo IP, eventualità comunque molto improbabile, viene assegnato l'indirizzo IP statico 192.168.0.100.

### **Connessione LAN**

Per utilizzare l'interfaccia LAN, è necessario conoscere l'indirizzo IP dell'unità. Il CD-ROM in dotazione contiene lo strumento LXI Discovery, che serve per visualizzare gli indirizzi IP e le informazioni associate di tutti i dispositivi collegati conformi al protocollo di individuazione VXI-11. Questo strumento è un'applicazione per PC Windows che deve essere installata ed eseguita sul PC controllante con l'apparecchio collegato direttamente al connettore di rete del PC o tramite router. Si consiglia il collegamento tramite router, sensibilmente più rapido per l'assegnazione di un indirizzo IP; il collegamento diretto con il PC, infatti, inizia l'operazione di assegnazione di un indirizzo PC solo dopo i 30 secondi di timeout del DHCP. Sono anche disponibili strumenti per l'individuazione della LAN inclusi come parte del pacchetto National Instruments Measurement and Automation Explorer e dell'applicazione Agilent Vee.

Al primo avvio, l'apparecchio tenta di ottenere le impostazioni attraverso il DHCP, se disponibili, oppure, in caso di timeout del DHCP (30 secondi), attraverso l'Auto-IP. Qualora non venga

trovato automaticamente un indirizzo IP, eventualità comunque molto improbabile, viene assegnato l'indirizzo IP statico 192.168.0.100. Lo stato della LAN può essere monitorato durante questo processo nel menu **LAN Status** ; per visualizzare questo menu, premere il tasto softkey **Interfaces** nel menu UTILITIES per selezionare il menu **INTERFACE CONFIG**, poi il tasto softkey **LAN** per visualizzare il menu **LAN Status** . Lo stato appare nella parte superiore del display e sarà **NO LAN** (LAN non connessa), **CONFIGURE** (lo strumento sta cercando di effettuare una connessione tramite DHCP, Auto-IP o mediante l'assegnazione di un indirizzo IP statico), o **CONNECTED** (LAN connessa).

Il menu **LAN Status** consente anche richiamare i seguenti parametri LAN. La maggior parte di questi parametri viene impostata automaticamente durante il DHCP o è fissa; la modifica dei parametri tramite tastiera è indicata nella lista qui di seguito:

**TCP Port (porta TCP)** Fissato a 9221

![](_page_24_Picture_225.jpeg)

\* Questi sono parametri del controller, che possono essere stabiliti tramite interrogazione dell'utente qualora non vengano stabiliti automaticamente, come in un semplice sistema LAN one-to-one senza router.

*Nota:* i parametri modificati vengono applicati soltanto dopo lo spegnimento e la successiva riaccensione dello strumento.

#### **Server Ping ICMP**

L'unità contiene un server ICMP che consente il ping dello strumento tramite il nome host o l'indirizzo IP.

#### **Protocollo di individuazione VXI-11**

Lo strumento ha un supporto estremamente limitato di VXI-11, sufficiente solo per il protocollo di individuazione.

Lo strumento adotta un portmapper RPC Sun nella porta TCP 111 e nella porta UDP 111, come definito nello standard RPC1183. Le chiamate supportate sono: NULL, GET PORT e DUMP. Nella porta TCP 1024 è adottato un protocollo VXI-11 estremamente semplice, sufficiente solo per il protocollo di individuazione. Effettua le seguenti chiamate: CREATE LINK, DEVICE\_WRITE, DEVICE\_READ e DESTROY\_LINK.

Una volta creato un link, tutte le altre informazioni scritte sul dispositivo vengono ignorate e le eventuali informazioni lette dal dispositivo restituiscono la stessa stringa di identificazione che si otterrebbe da un "\*IDN?" del modulo

'Manufacturer,Model,Serial No.,X.xx – Y.yy Z.zz' (Costruttore,Modello,N. seriale, X.xx - Y.yy Z.zz')

### Per esempio:

THURLBY THANDAR,TGR6000,345678,1.00 1.00 1.00

dove 'X.xx' è la versione del firmware principale e 'Y.yy' è la versione del firmware RF e 'Z-zz' è la revisione del firmware dell'interfaccia. Il firmware è aggiornabile sul campo dall'utente attraverso la porta USB.

## **Nome della risorsa VISA**

A causa del supporto limitato di VXI-11 (solo protocollo di individuazione), lo strumento deve essere individuato attraverso le informazioni dei suoi raw socket quando viene utilizzato in pacchetti software che comunicano attraverso il nome della risorsa VISA. Ad esempio, uno strumento all'indirizzo IP 192.168.1.100 ha normalmente un nome della risorsa VISA "TCPIP0::192.168.1.100::inst0::INSTR", ma per questo strumento il nome deve essere modificato in "TCPIP0::192.168.1.100::9221::SOCKET", dove 9221 è la porta TCP usata dallo strumento per il controllo e il monitoraggio. Vedere qui di seguito.

## **Socket TCP**

Lo strumento utilizza 1 socket sulla porta TCP 9221 per il controllo e il monitoraggio dello strumento. I comandi di testo vengono inviati a questa porta, come indicato nella sezione "Comandi remoti" e le risposte vengono inviate attraverso la medesima porta.

## **Errore LAN**

Se si realizza una connessione LAN ma viene individuato un errore (ad es. l'indirizzo IP è identico a quello di un altro dispositivo sulla rete), il menu **LAN status** visualizza **NO LAN** fino a quando non si corregge l'errore; vedere la sezione Connessione LAN. Qualora si verifichi un errore LAN, verificare e correggere la configurazione dello strumento; è presente un meccanismo LAN Configuration Initialise (LCI) attraverso un interruttore ad incasso sul pannello posteriore (contrassegnato dalla scritta LAN RESET) o la tastiera (vedere la sezione Connessione LAN) per resettare lo strumento ai valori predefiniti in fabbrica. L'impostazione predefinita prevede che lo strumento tenti di ottenere le impostazioni via DHCP, se disponibili o, in caso di timeout, del DHCP (30 secondi), tramite l'Auto-IP. Qualora non venga trovato automaticamente un indirizzo IP, eventualità comunque molto improbabile, viene assegnato l'indirizzo IP statico 192.168.0.100. Qualora non si trovi una connessione LAN fisica in qualsiasi momento, lo stato della LAN continuerà ad essere segnalato come **NO LAN** nel menu **LAN status** .

## <span id="page-25-0"></span>**Interfaccia GPIB**

Il connettore a 24 vie dell'interfaccia GPIB si trova sul pannello posteriore dello strumento. I collegamenti ai pin sono specificati nello standard IEEE 488.1-1987 e lo strumento è conforme agli standard IEEE 488.1-1987 e IEEE 488.2-1987.

## **Sottogruppi GPIB**

Lo strumento include i sottogruppi IEEE 488.1 riportati di seguito:

![](_page_25_Picture_193.jpeg)

### **Gestione degli errori GPIB a norma IEEE registro errori richieste di informazioni**

L'errore IEEE 488.2 UNTERMINATED (invito al dialogo senza dati da inviare) viene gestito nel modo seguente. L'errore UNTERMINATED viene generato quando lo strumento è invitato a dialogare con il codice di formattazione risposta non attivo e la coda dati d'ingresso vuota. Questo comporta l'impostazione di un Query Error (errore di domanda) nello Standard Event Status Register (registro andamento eventi ordinari), l'inserimento del valore 3 nel registro del Query Error e il ripristino dell'analizzatore sintattico. Per ulteriori ragguagli, vedere la sezione Rapporti di stato.

L'errore IEEE 488.2 INTERRUPTED (interruzione) viene gestito nel modo seguente. Se il codice di formattazione risposte è in attesa d'inviare un messaggio di risposta e l'analizzatore sintattico legge il codice <PROGRAM MESSAGE TERMINATOR> (codice finale messaggio programma) o la coda dei messaggi in entrata contiene più di un messaggio END (fine), lo strumento riceve il codice INTERRUPTED e viene generato un errore. Questo comporta l'impostazione di un bit Query Error nello Standard Event Status Register, l'inserimento del valore 1 nel Query Error Register e il ripristino del codice di formattazione risposte, che svuota la coda dei dati in uscita. L'analizzatore sintattico inizierà poi ad analizzare la sintassi della successiva <PROGRAM MESSAGE UNIT> (elemento di messaggio del programma) dalla coda dei dati in entrata. Per ulteriori ragguagli, vedere la sezione Rapporti di stato.

L'errore IEEE 488.2 DEADLOCK (blocco dati) viene gestito nel modo seguente. Qualora il codice di formattazione risposte sia in attesa di inviare un messaggio di risposta e la coda dei dati in entrata sia piena, lo strumento entra nella modalità DEADLOCK e viene generato un errore. Questo comporta l'impostazione di un bit Query Error nello Standard Event Status Register, l'inserimento del valore 2 nel Query Error Register e il ripristino del codice di formattazione risposte, che svuota la coda dei dati in uscita. L'analizzatore sintattico inizierà poi ad analizzare la sintassi della successiva <PROGRAM MESSAGE UNIT> (elemento di messaggio del programma) dalla coda dei dati in entrata. Per ulteriori ragguagli, vedere la sezione Rapporti di stato.

#### **Interrogazione ciclica in parallelo GPIB**

Lo strumento è dotato di tutte le funzioni di interrogazione ciclica in parallelo. Il Parallel Poll Enable Register viene impostato per indicare quali bit nello Status Byte Register (registro stato byte) occorre utilizzare per formulare il messaggio locale . Il Parallel Poll Enable Register viene impostato dal comando \*PRE <nrf> e letto dal comando \*PRE?. Il valore nel Parallel Poll Enable Register viene aggiunto allo Status Byte Register in configurazione AND; se il risultato è zero, il valore di ist è 0, altrimenti il valore di è 1.

Lo strumento deve anche essere configurato di modo che il valore di ist possa essere restituito al controller durante l'operazione d'interrogazione ciclica parallela. Il controller configura lo strumento inviando il comando Parallel Poll Configure (PPC) (configura interrogazione ciclica parallela) seguito dal comando Parallel Poll Enable (PPE) (abilita interrogazione ciclica). I bit nel comando PPE sono riportati di seguito:

![](_page_26_Picture_224.jpeg)

*Esempio.* Per restituire il bit RQS (bit 6 dello Status Byte Register) come 1 quando è vero e come 0 quando è falso nella posizione bit 1 in risposta a un'operazione d'interrogazione ciclica parallela, inviare i comandi seguenti

\*PRE 64<pmt>, poi PPC seguito da 69H (PPE)

La risposta all'interrogazione ciclica parallela proveniente dal generatore sarà 00H se RQS è 0 e 01H se RQS è 1.

Durante la risposta di interrogazione ciclica parallela, le linee dell' interfaccia DIO hanno una terminazione resistiva (terminazione passiva), che consente a più apparecchi di condividere la stessa posizione dei bit sia in configurazione AND che OR. Per ulteriori ragguagli, vedere IEEE 488.1.

## <span id="page-27-0"></span>**Rapporti di stato**

Ciascuna interfaccia è dotata di un modello di errori e di stati a parte. Un modello separato per ciascuna interfaccia assicura che i dati non vadano persi, poiché molti comandi, come ad esempio '\*ESR?' cancellano il contenuto al momento della lettura.

Lo stato di errore viene gestito attraverso un set di registri, descritti nei seguenti paragrafi e illustrati nello Status Model alla fine di questa sezione.

### **Registro andamento eventi ordinari e registro attivazione eventi ordinari**

Questi due registri vengono redatti in osservanza alla norma IEEE 488.2. I bit impostati nello Standard Event Status Register che corrispondono ai bit impostati nello Standard Event Enable Register comportano l'invio del bit ESB nello Status Byte Register.

Lo Standard Event Status Register viene letto e svuotato dal comando \*ESR?. Il registro Standard Event Status Enable si imposta con il comando \*ESE <nrf> e si legge con il comando \*ESE?.

È un campo di bit in cui ciascun bit ha il seguente significato.

- Bit 7: Accensione. Interviene alla prima accensione dello strumento.
- Bit 6: Non utilizzato.
- Bit 5: Errore di comando. Interviene quando viene individuato un errore di sintassi in un comando dal bus. Il segnale di analisi sintattica viene ripristinato e l'operazione di analisi sintattica continua al byte successivo nei dati in entrata
- Bit 4: Errore di esecuzione. Interviene quando si verifica un errore durante l'esecuzione di un comando sottoposto ad analisi sintattica. Il numero dell'errore individuato viene inviato all'Execution Error Register. Vedere la sezione Messaggi di errore
- Bit 3: Non utilizzato.
- Bit 2: Errore richiesta di informazioni. Viene impostato quando si verifica una richiesta di informazioni. Il numero dell'errore individuato viene inviato al Query Error Register. Vedere la sezione Query Error Register
- Bit 1: Non utilizzato.
- Bit 0: Operazione ultimata. Impostato dopo la ricezione del comando '\*OPC'.

### **Execution Error Register**

Questo registro contiene un numero che indica l'ultimo errore trovato nell'interfaccia corrente. L'Execution Error Register viene letto e svuotato con il comando 'EER?'. All'accensione il registro è impostato su 0 per tutte le interfacce presenti.

Qui di seguito sono riportate le spiegazioni dei messaggi di errore:

- 0: Nessun errore individuato
- 120: Il valore numerico inviato non rientrava nel range.
- 123: Segnalazione di un errore interno durante la preparazione della memoria Flash per la cancellazione o la scrittura. Probabile guasto hardware.
- 124: Segnalazione di un errore interno durante la scrittura sulla memoria Flash. Probabile guasto hardware.
- 125: Segnalazione di un errore interno durante la cancellazione della memoria Flash. Probabile guasto hardware.
- 126: Si è verificato un errore nei dati di una memoria di configurazione
- 127: Si è verificato un errore nei dati di una memoria List Sweep
- 128: Non ci sono dati validi nella memoria di configurazione richiesta o nella memoria List Sweep.
- 134: L'esecuzione della scansione è stata interrotta perché il livello di uscita calcolato con l'aggiunta del TRIM è >+7dBm o <-110dBm al punto *nnnn* nella scansione. (*nnnn* appare per qualche secondo sul display)
- 135: Non è consentito cambiare il valore di un parametro perché è in corso la scansione.
- 136: Non è consentito cambiare il valore di un parametro TRIM perché TRIM è attualmente attiva.

Si noti che per alcuni degli errori suindicati appare anche un messaggio esplicativo per qualche secondo sul display.

#### **Status Byte Register e Service Request Enable Register**

Questi due registri vengono redatti in osservanza alla norma IEEE 488.2. I bit impostati nello Status Byte Register che corrispondono ai bit impostati nel Service Request Enable Register comportano l'invio del bit RQS/MSS nello Status Byte Register, generando così una Service Request sul bus.

Lo Status Byte Register viene letto o dal comando \*STB?, che restituisce MSS nel bit 6, oppure da un'interrogazione ciclica seriale che restituisce RQS nel bit 6. Il registro Service Request Enable si imposta con il comando \*SRE <nrf> e si legge con il comando \*SRE?.

- Bit 7 Non utilizzato.
- Bit 6 RQS/MSS. Questo bit, definito dalla norma IEEE 488.2, contiene sia il messaggio Requesting Service (richiesta servizio) che il messaggio Master Status Summary (sommario stati principali). RQS viene restituito in risposta a una Serial Poll e MSS in risposta al comando \*STB?
- Bit 5 ESB. Event Status Bit (bit di stato evento). Si imposta se uno dei bit impostati nello Standard Event Status Register corrisponde a un bit impostato nello Standard Event Status Enable Register.
- Bit 4 MAV. Message Available Bit (bit messaggio disponibile). Si imposta quando lo strumento ha un messaggio di risposta formattato e pronto da inviare al controller. Il bit viene eliminato dopo l'invio del Response Message Terminator (carattere finale messaggio di risposta).
- Bit 3 Non utilizzato.
- Bit 2 Non utilizzato.
- Bit 1 Non utilizzato.
- Bit 0 Non utilizzato.

## **Modello di stato**

![](_page_29_Figure_1.jpeg)

## <span id="page-29-0"></span>**Impostazioni predefinite per l'accensione e il funzionamento remoto**

I seguenti valori di stato dello strumento vengono impostati all'accensione:

![](_page_29_Picture_143.jpeg)

† I registri contrassegnati da questo simbolo sono pertinenti al settore GPIB dello strumento e sono utilizzati marginalmente da altre interfacce.

Lo strumento funziona nella modalità locale con i comandi del pannello frontale attivi.

I parametri dello strumento all'accensione sono quelli presenti allo spegnimento con l'eccezione dello stato RF OUT. Questo parametro è sempre predefinito su off all'accensione, ma l'utente può modificarlo dal pannello frontale e impostarlo su on, oppure sullo stesso valore presente all'accensione o allo spegnimento; vedere la sezione Utility.

Il comando di interfaccia \*RST (reset) ripristina le impostazioni predefinite per il funzionamento remoto dello strumento. Le impostazioni predefinite per il funzionamento remoto sono identiche a quelle predefinite in fabbrica, ad eccezione del fatto che \*RST non cambia nessuna impostazione di interfaccia (indirizzo, velocità di trasmissione, impostazioni LAN) o il contenuto della lista scansioni. Per ulteriori informazioni, vedere la sezione Impostazioni predefinite in fabbrica.

## Comandi remoti

## <span id="page-30-1"></span><span id="page-30-0"></span>**Formato dei comandi remoti**

I dati ricevuti dallo strumento attraverso l'interfaccia RS232 vengono memorizzati in una coda dati da 256 byte, che viene riempita tramite segnali di interrupt in modo trasparente a tutte le altre operazioni dello strumento. Lo strumento invia XOFF quando ci sono circa 200 caratteri nella coda di dati. XON viene inviato quando si rendono disponibili 100 spazi nella coda dopo l'invio di XOFF. Questa coda contiene dati grezzi, non analizzati sintatticamente, che l'analizzatore sintattico preleva quando è necessario. I comandi e le richieste vengono eseguiti in ordine e non viene iniziata l'analisi di un comando nuovo fino a quando non è stata completata l'analisi di quelli precedenti. La risposta dell'interfaccia RS232 ai comandi o alle richieste è immediata, senza coda di dati in uscita.

L'interfaccia USB è conforme a USB 2.0 Full Speed.

I comandi devono essere inviati come indica l'elenco dei comandi e devono terminare con il codice finale 0AH (Line Feed LF). I comandi possono essere inviati in gruppi e separati dal codice 3BH (;). Il gruppo di comandi deve terminare con il codice 0AH (Line Feed LF).

Le risposte dallo strumento al controller vengono inviate come indica l'elenco comandi. Ciascuna risposta termina con <RESPONSE MESSAGE TERMINATOR>, che è il codice 0DH (Carriage Return CR), seguito dal codice 0AH (Line Feed, LF).

<WHITE SPACE> (spazio vuoto) viene definito come i codici di carattere da 00H a 20H incluso.

<WHITE SPACE> viene ignorato ad eccezione di quando si trova negli identificatori di comando, ovvero '\*C LS' non equivale a '\*CLS'.

Il bit alto di tutti i caratteri viene ignorato.

I comandi non fanno distinzione fra lettere maiuscole e minuscole.

## <span id="page-30-2"></span>**Formato dei comandi remoti GPIB**

I dati GPIB inviati allo strumento vengono accodati in una coda di immissione da 256 byte, che viene riempita, tramite segnali di interrupt, in modo trasparente a tutte le altre operazioni dello strumento. Questa coda contiene dati grezzi, non analizzati sintatticamente, che l'analizzatore sintattico preleva quando è necessario. I comandi e le richieste vengono eseguiti in ordine e non viene iniziata l'analisi di un comando nuovo fino a quando non è stata completata l'analisi di quelli precedenti. Non c'è una coda per i dati in uscita, il che significa che il codice di formattazione risposta attende, anche per un periodo di tempo indeterminato, fino a quando lo strumento non viene invitato al dialogo e non invia l'intero messaggio di risposta, prima di consentire all'analizzatore sintattico di eseguire il comando successivo nella coda dei dati in entrata.

Il controller invia i comandi come <PROGRAM MESSAGES> (messaggi di programma) e ciascun messaggio è composto dallo zero o da più elementi di <PROGRAM MESSAGE UNIT> (unità messaggi di programma), separati dagli elementi del <PROGRAM MESSAGE UNIT SEPARATOR> (separatore unità messaggi di programma).

La <PROGRAM MESSAGE UNIT> è uno qualsiasi dei comandi nella lista comandi remoti.

Il <PROGRAM MESSAGE UNIT SEPARATOR> è un carattere di punto-e-virgola';' (3BH).

I <PROGRAM MESSAGES> sono separati dagli elementi del <PROGRAM MESSAGE TERMINATOR> che possono essere uno dei seguenti:

NL Il carattere new line (0AH) (a capo)

NL^END Il carattere new line con il messaggio END

^END Il messaggio END con l'ultimo carattere del messaggio

Le risposte dallo strumento al controller vengono inviate come <RESPONSE MESSAGES> (messaggi di risposta). Un <RESPONSE MESSAGE> è composto da una <RESPONSE MESSAGE UNIT> (unità di messaggio di risposta) seguita da un <RESPONSE MESSAGE TERMINATOR> (codice finale messaggio di risposta).

Il <RESPONSE MESSAGE TERMINATOR> è il carattere di new line con il messaggio END NL^END.

Ciascuna domanda genera un particolare <RESPONSE MESSAGE>, elencato unitamente al comando nell'elenco dei comandi remoti.

<WHITE SPACE> viene ignorato ad eccezione di quando si trova negli identificatori di comando, ovvero '\*C LS' non equivale a '\*CLS'. <WHITE SPACE> è definito come codici di carattere da 00H a 20H compreso, ad eccezione del carattere NL (0AH).

Il bit alto di tutti i caratteri viene ignorato. I comandi non fanno distinzione fra lettere maiuscole e minuscole.

## <span id="page-31-0"></span>**Elenco dei comandi**

Questa sezione elenca tutti i comandi e le richieste adottate in questo strumento. I comandi sono elencati in ordine alfabetico nei gruppi di funzioni.

Si noti che non ci sono parametri dipendenti, parametri accoppiati, comandi sovrapposti, elementi di dati di programmazione delle espressioni o titoli di programmi di comandi composti; ciascun comando viene eseguito prima di avviare il comando successivo. Tutti i comandi sono progressivi e il messaggio "operation complete" (operazione ultimata) viene generato sempre, subito dopo l'esecuzione.

Si utilizza la seguente nomenclatura:

- <rmt> <RESPONSE MESSAGE TERMINATOR>
- <cpd> <CHARACTER PROGRAM DATA>, ovvero un breve mnemonico o stringa, ad es. ON od OFF.
- <nrf> A titolo esemplificativo. 12, 12,00 00, 1,2·2 e41 and 120 e-1 sono tutti formati ammessi per rappresentare il numero 12. Una volta ricevuti, i numeri vengono convertiti alla precisione impostata per lo strumento e successivamente arrotondati per ottenere il valore del comando.
- <nr1> Numero senza parte frazionaria, ovvero numero intero.

I comandi che sono preceduti da ∗ sono quelli specificati dalla norma IEEE 488.2 come comandi comuni. Funzionano quando vengono utilizzati con le altre interfacce, ma alcuni sono di scarsa utilità.

## **Parametri dell'uscita**

![](_page_31_Picture_211.jpeg)

## **Impostazioni della LIST Sweep**

![](_page_31_Picture_212.jpeg)

![](_page_32_Picture_224.jpeg)

![](_page_33_Picture_204.jpeg)

![](_page_34_Picture_81.jpeg)

Per ulteriori informazioni sui particolari comandi di taratura, vedere la Guida all'assistenza tecnica.

## Manutenzione

<span id="page-35-0"></span>I costruttori o rivenditori internazionali offrono agli utenti un servizio di riparazione di strumenti difettosi. Qualora i proprietari dello strumento desiderino eseguire in sede le operazioni di riparazione, dovranno affidarne l'esecuzione a personale specializzato, previa consultazione del manuale di manutenzione, che può essere acquistato direttamente presso i costruttori o i rivenditori internazionali.

#### **Taratura**

I costruttori o i rivenditori internazionali sono in grado di prestare il servizio di taratura. La taratura prevede l'utilizzo di apparecchiatura speciale e deve essere eseguita esclusivamente da tecnici esperti che abbiano letto la Guida all'assistenza tecnica.

#### **Pulizia**

La pulizia dello strumento deve essere eseguita con un panno leggermente inumidito con acqua o detergente neutro.

#### **AVVERTENZA! ONDE EVITARE SCOSSE ELETTRICHE O DANNEGGIARE LO STRUMENTO, EVITARE SEMPRE INFILTRAZIONI D'ACQUA ALL'INTERNO DELLO STRUMENTO. ONDE EVITARE DI DANNEGGIARE L'INVOLUCRO, NON PULIRLO MAI CON SOLVENTI.**

#### **Link web**

Per la versione più recente del presente manuale d'uso, il driver IVI e gli eventuali aggiornamenti del firmware pertinenti, visitare il sito [http://www.aimtti.com/support.](http://www.aimtti.com/support)

![](_page_36_Picture_0.jpeg)

Thurlby Thandar Instruments Ltd.

Glebe Road • Huntingdon • Cambridgeshire • PE29 7DR • England (United Kingdom) Telephone: +44 (0)1480 412451 • Fax: +44 (0)1480 450409

International web site: www.aimtti.com • UK web site: www.aimtti.co.uk • USA web site: www.aimtti.us Email: info@aimtti.com